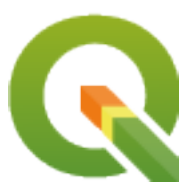

# **QGIS Documentation Guidelines**

**QGIS Project**

**máj. 04, 2024**

# **Tartalomjegyzék**

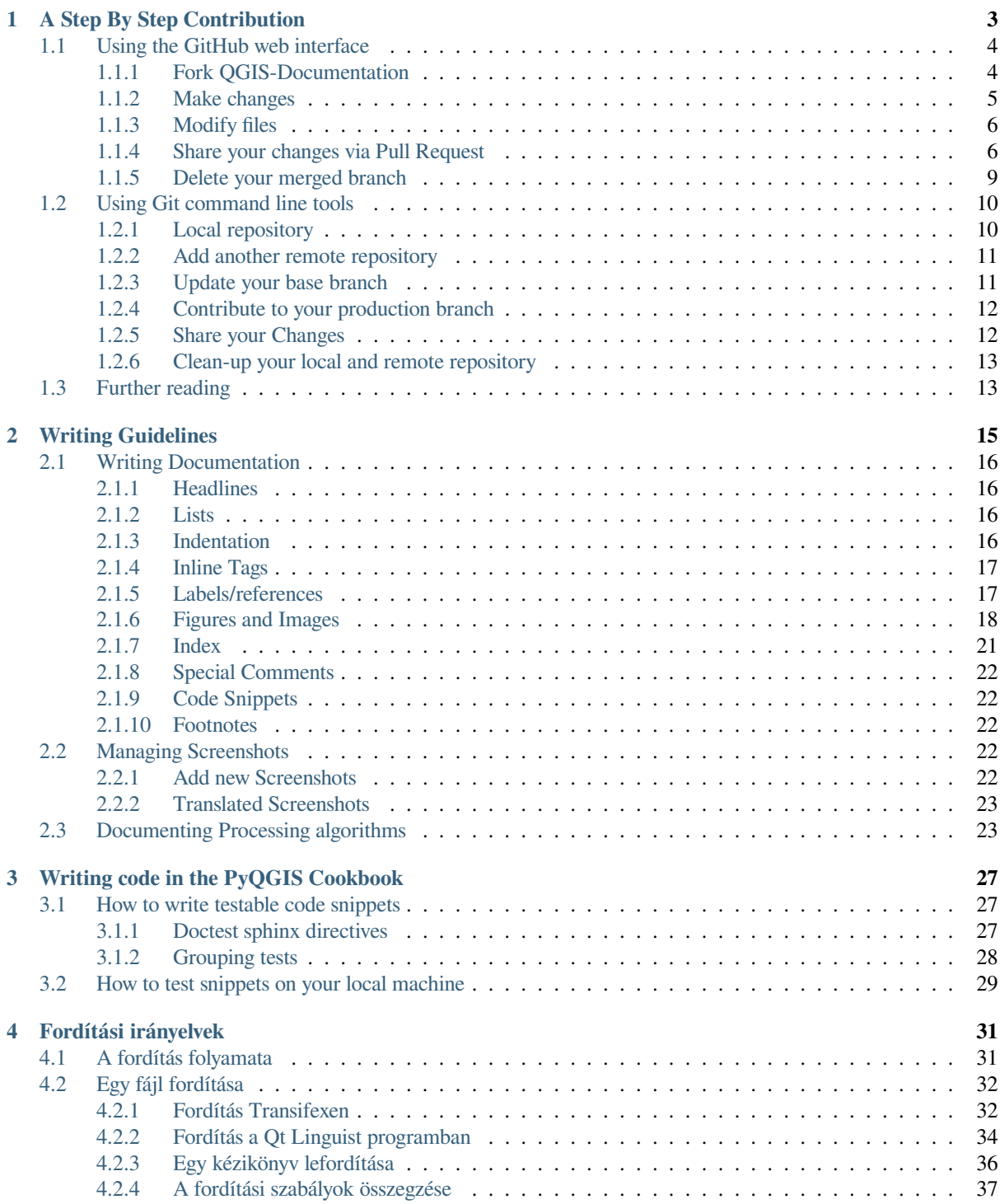

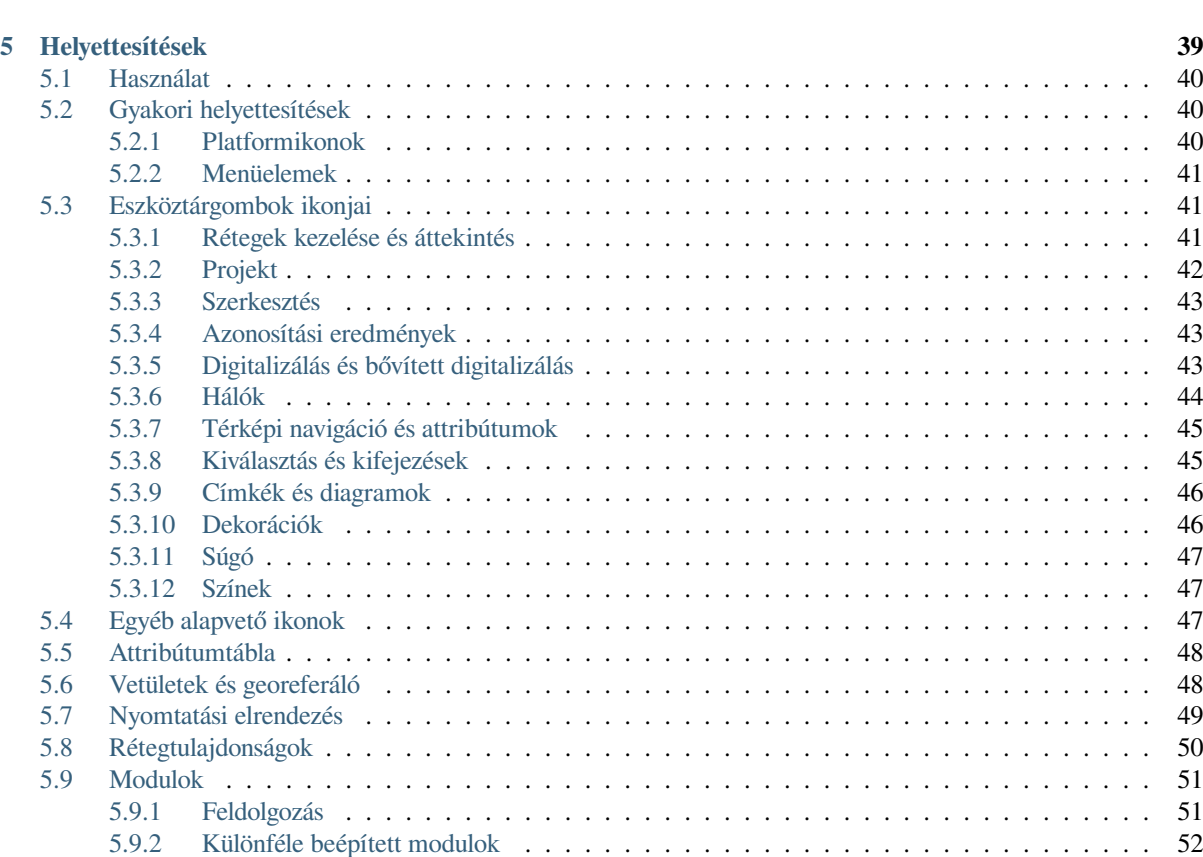

[5.9.3 Grass-integ](#page-53-0)ráció . . . . . . . . . . . . . . . . . . . . . . . . . . . . . . . . . . . . . . . 53

QGIS Documentation is available at https://docs.qgis.org. As the writing process is going on, a build is automatically run every day (see bottom of the page for exact time) for all supported versions (testing, Long Term Release (LTR) and next-to-be LTR).

A QGIS dokumentáció forrása GitHubon található: https://github.com/qgis/QGIS-Documentation. Nagyrészt reStructuredText (reST) szintaxiss[al íródott, kiegészítv](https://docs.qgis.org)e néhány szkripttel a Sphinx eszközkészletből a HTML kimenet utófeldolgozása érdekében. Ezekkel az esz[közökkel kapcsola](https://qgis.org/en/site/getinvolved/development/roadmap.html#release-schedule)tos általános információkért lásd https://docutils.sourceforge.io/docs/ref/rst/restructuredtext.html és https://www.sphinx-doc.org/en/master/usage/ restructuredtext/basics.html.

A következő fejezetek elmagyarázzák:

- [hogyan kell kezelni a dokumentáció forrásfájljait a](https://docutils.sourceforge.io/docs/ref/rst/restructuredtext.html) git rendszerrel a GitHub [platformon, ahol tárolva vannak.](https://www.sphinx-doc.org/en/master/usage/restructuredtext/basics.html)
- [hogyan kell szövegeke](https://www.sphinx-doc.org/en/master/usage/restructuredtext/basics.html)t módosítani, képernyőmentéseket készíteni… a megfelelő módon
- hogyan lehet a módosításokat megosztani, hogy bekerüljenek a hivatalos dokumentációba.

Ha arról keres általános információt, hogy hogyan közre[műk](https://git-scm.com/)ödhet a QGI[S projektb](https://github.com/)en, ahhoz a Legyen tagja a QGIS közösségnek oldalon talál segítséget.

# <span id="page-6-0"></span>**1. fejezet**

# **A Step By Step Contribution**

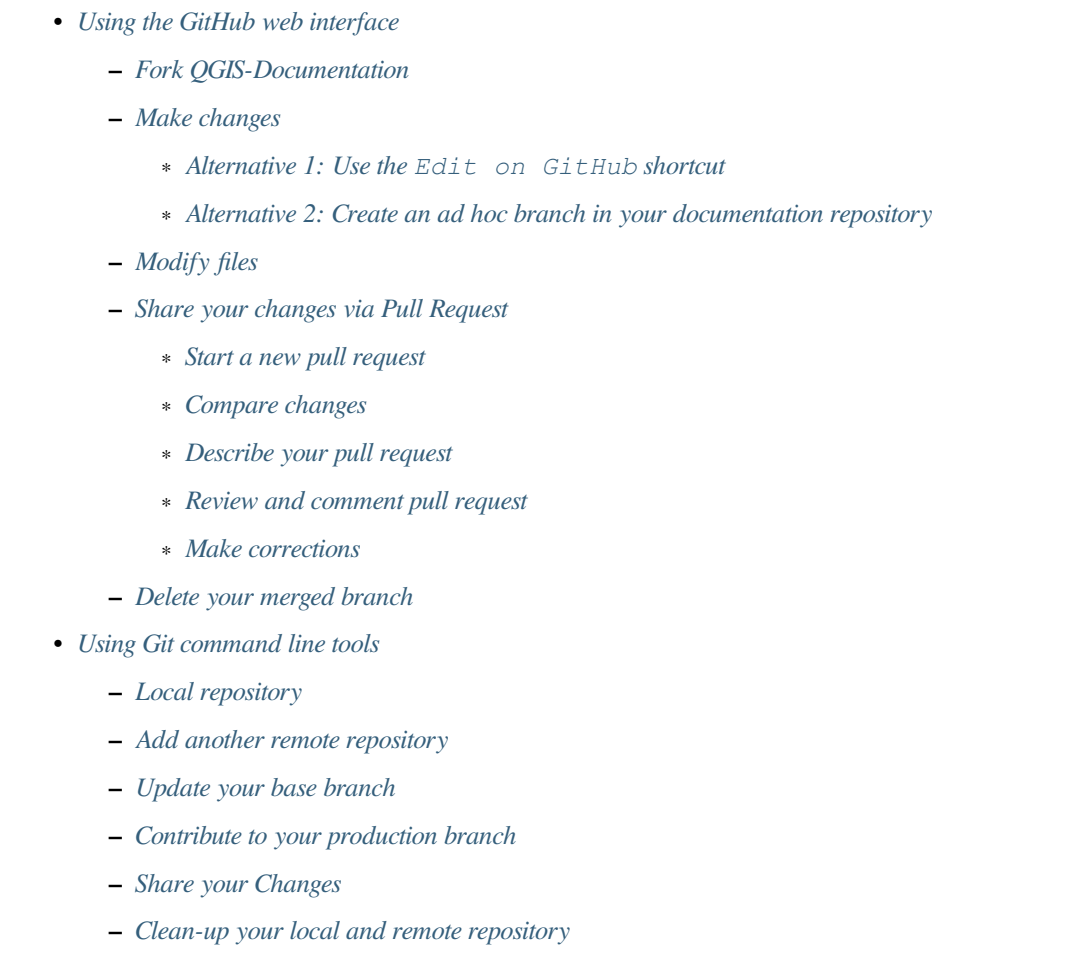

• *Furth[er reading](#page-15-0)*

**Megjegyzés:** [Though QGIS-Documentation is used](#page-16-0) to demonstrate the process, all commands and steps shown belowa[lso apply to QG](#page-16-1)IS-Website.

If you are reading these lines, it is certainly because you are willing to contribute to writing QGIS documentation and are looking for a how-to. You have come to the right place! The current document will guide you through the different ways to achieve this objective, showing you the main steps to follow, the tricks you can use and the traps you should be aware of.

For any help, do not hesitate to either ask in a comment on the issue report you are trying to fix or write to the QGIS-community-team list. More details at Get involved in documentation.

Let's now dive into the process.

Documentation sources are stored using the git version control system and are available on GitHub at https://github. [com/qgis/QGIS-Documenta](https://lists.osgeo.org/mailman/listinfo/qgis-community-team)tion. A list ofi[ssues to fix and features to exp](https://qgis.org/en/site/getinvolved/document.html)lain can be found at https://github.com/ qgis/QGIS-Documentation/issues.

**Javaslat:** If you are a first-time contributor and do not know where to start from, you may be i[nteres](https://github.com/qgis/QGIS-Documentation/issues)[ted in tackling](https://github.com/qgis/QGIS-Documentation) our [welcoming issue reports.](https://github.com/qgis/QGIS-Documentation)

There are two main ways, not mutually exclusive, to modify the files:

- 1. *[Using the GitHub web](https://github.com/qgis/QGIS-Documentation/contribute) interface*
- 2. *Using Git command line tools*.

## **1.1 [Using the GitHub](#page-7-0) web interface**

<span id="page-7-0"></span>The GitHub web interface allows you to do the following:

- edit files
- preview and commit your changes
- make a pull request to have your changes inserted into the main repository
- create, update, or delete branches

If you are not yet familiar with git and GitHub vocabulary, you may want to read the GitHub Hello-world project to learn some basic vocabulary and actions that will be used below.

#### **Megjegyzés: If you are fixing a reported issue**

If you are making changes to fix an issue, add a comment to the issue report to assign it to you[rself. This w](https://docs.github.com/en/get-started/quickstart/hello-world)ill prevent more than one person from working on the same issue.

#### **1.1.1 Fork QGIS-Docum[enta](https://github.com/qgis/QGIS-Documentation/issues)tion**

Assuming you already have a GitHub account, you first need to fork the source files of the documentation.

<span id="page-7-1"></span>Navigate to the QGIS-Documentation repository page and click on the **V** Fork button in the upper right corner.

In your GitHub account [you will find](https://github.com/join) a QGIS-Documentation repository (https://github.com/ <YourName>/QGIS-Documentation). This repository is a copy of the official QGIS-Documentation repository wher[e you have full write access and y](https://github.com/qgis/QGIS-Documentation)ou can make changes without affecting the official documentation.

#### **1.1.2 Make changes**

There are different ways to contribute to QGIS documentation. We show them separately below, but you can switch from one process to the other without any harm.

#### <span id="page-8-0"></span>**Alternative 1: Use the Edit on GitHub shortcut**

<span id="page-8-1"></span>Pages on the QGIS documentation website can be edited quickly and easily by clicking on the Edit on GitHub link at the top right of each page.

- 1. This will open the file in the qgis:master branch with a message at the top of the page telling you that you don't have write access to this repo and your changes will be applied to a new branch of your repository.
- 2. Do your changes. Since the documentation is written using the reStructureText syntax, depending on your changes, you may need to rely on the *writing guidelines*.
- 3. When you finish, make a short comment about your changes and click on *Propose changes*. This will generate a new branch (patch-xxx) in your repository.
- 4. After you click on *Propose changes*, github will navigate to the *Comparing changes* page.
	- If you're done making changes, skip to *Compare changes* in the *Share your changes via Pull Request* [section b](https://docs.github.com/en/pull-requests/collaborating-with-pull-requests/proposing-changes-to-your-work-with-pull-requests/about-branches)elow.
	- If there are additional changes that you want to make before submitting them to QGIS, follow these steps:
		- 1. Navigate to your fork of QGIS-[Documentation \(](#page-9-3)https[://github.com/<YourName>/](#page-9-1) QGIS-Documentation)
		- 2. Click on **Branch:** master  $\bullet$  and search for the patch-xxx branch. Select this patch branch. The **Branch:** master  $\bullet$  button will now say *Branch: patch-xxx*
		- 3. Jump down to *Modify files* below.

**Megjegyzés:** The Edit on GitHub shortcut is also available in the drop-down menu at the bottom of the left sidebar.

#### **Alternative 2: Create an ad hoc branch in your documentation repository**

You can edit files directly from your fork of the QGIS Documentation.

<span id="page-8-2"></span>First, make sure that your master branch is up to date with  $qqis:master$  branch. To do so:

1. Go to the main page of your repository, i.e. https://github.com/<YourName>/ QGIS-Documentation. The master branch should be active with a mention whether it is up to date with qgis/QGIS-Documentation:master or not.

If it has commits ahead the upstream branch, you better use the previous *shortcut button alternative* until you align your master branch.

If it only has commits behind:

- 1. Expand the *Fetch Upstream* drop-down menu on the right. You can
	- *Compare* the branches and see new changes in the main repository
	- *Fetch and merge*: takes changes from the upstream branch to yours.
- 2. Let's click *Fetch and merge*: after the process, your branch is mentioned as up to date with qgis/ QGIS-Documentation:master.

2. Click on  $\Box$  Branch: master  $\bullet$  in the upper left corner of your forked QGIS-Documentation repository and enter a unique name in the text field to create a new branch . The name of the new branch should relate to the

problem you intend to fix. The **Branch: master** button should now say *Branch: branch\_name* 

3. You are ready to start new changes on top of it.

#### **Figyelem: Do your changes in an ad hoc branch, never in the** master **branch**

By convention, avoid making changes in your master branch except when you merge the modifications from the master branch of qgis/QGIS-Documentation into your copy of the QGIS-Documentation repository. Separate branches allow you to work on multiple problems at the same time without interfering with other branches. If you make a mistake you can always delete a branch and start over by creating a new one from the master branch.

### **1.1.3 Modify files**

- 1. Browse the source files of your fork of QGIS-Documentation to the file that needs to be modified
- <span id="page-9-0"></span>2. Make your modifications following the *writing guidelines*
- 3. When you finish, navigate to the **Commit Changes** frame at the bottom of the page, make a short comment about your changes, and click on *Commit Changes* to commit the changes directly to your branch. Make sure *Commit directly to the branch\_name branch.* is selected.
- 4. Repeat the previous steps for any other file that needs to be updated to fix the issue

### **1.1.4 Share your changes via Pull Request**

You need to make a pull request to integrate your changes into the official documentation.

#### <span id="page-9-1"></span>**Megjegyzés: If you used an** Edit on GitHub **link**

After you commit your changes GitHub will automatically open a new page comparing the changes you made in your patch-xxx branch to the qgis/QGIS-Documentation master branch.

Skip to *Step 2* below.

#### **Start [a new](#page-9-3) pull request**

<span id="page-9-2"></span>Navigate to the main page of the QGIS-Documentation repository and click on *New pull request*.

#### **Compare changes**

<span id="page-9-3"></span>If you see two dialog boxes, one that says [base:mast](https://github.com/qgis/QGIS-Documentation)er and the other compare:branch\_name (see figure), this will only merge your changes from one of your branches to your master branch. To fix this click on the *compare across forks* link.

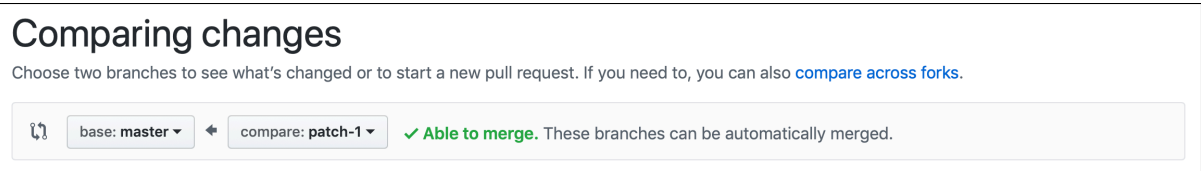

1.1. ábra: If your *Comparing changes* page looks like this, click on the *compare across forks* link.

You should see four drop-down menus. These will allow you to compare the changes that you have made in your branch with the master branch that you want to merge into. They are:

- **base fork**: the fork that you want to merge your changes into
- **base**: the branch of the base fork that you want to merge your changes into
- **head fork**: the fork that has changes that you want to incorporate into the base fork
- **compare**: the branch with those changes

Select qqis/QGIS-Documentation as the base fork with master as base, set the head fork to your repository <YourName>/QGIS-Documentation, and set compare to your modified branch.

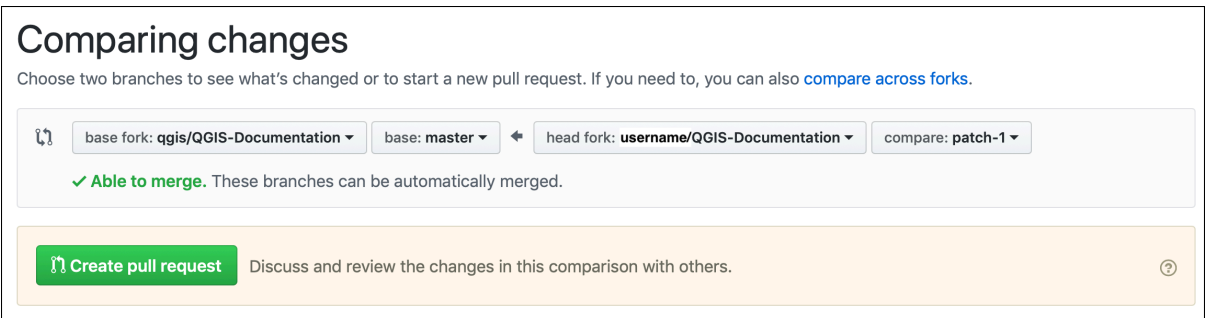

1.2. ábra: Comparing changes between qgis/QGIS-Documentation and your repository

A green check with the words **Able to merge** shows that your changes can be merged into the official documentation without conflicts.

Click the *Create pull request* button.

# Figyelem: If you see  $\times$  Can't automatically merge.

This means that there are conflicts. The files that you are modifying are not up to date with the branch you are targeting because someone else has made a commit that conflicts with your changes. You can still create the pull request but you'll need to fix any *conflicts* to complete the merge.

**Javaslat:** Though being translated, the latest version of QGIS documentation is still maintained and existing issues are fixed. If you are fixing issues f[or a differ](#page-16-2)ent release, change **base** from master to the appropriate release\_. .. branch in the steps above.

#### **Describe your pull request**

A text box will open: fill in any relevant comments for the issue you are addressing.

<span id="page-10-0"></span>If this relates to a particular issue, add the issue number to your comments. This is done by entering # and the issue number (*e.g.* #1234). If preceded by terms like fix or close, the concerned issue will be closed as soon as the pull request is merged.

Add links to any documenta[tion p](https://github.com/qgis/QGIS-Documentation/issues)ages that you are changing.

Click on *Create pull request*.

#### **Review and comment pull request**

<span id="page-11-0"></span>As seen above, anyone can submit modifications to the documentation through pull requests. Likewise anyone can review pull requests with questions and comments. Perhaps the writing style doesn't match the project guidelines, the change is missing some major details or screenshots, or maybe everything looks great and is in order. Reviewing helps to improve the quality of the contribution, both in form and substance.

To review a pull request:

- 1. Navigate to the pull requests page [and click o](https://docs.github.com/en/pull-requests/collaborating-with-pull-requests/reviewing-changes-in-pull-requests/commenting-on-a-pull-request)n the pull request that you want to comment on.
- 2. At the bottom of the page you will find a text box where you can leave general comments about the pull request.
- 3. To add comments about specific lines,
	- 1. Click on  $\Box$  Files changed and find the file you want to comment on. You may have to click on *Display the source diff* to see the changes.
	- 2. Scroll to the line you want to comment on and click on the  $\pm$ . That will open a text box allowing you to leave a comment.

Specific line comments can be published either:

- as single comments, using the *Add single comment* button. They are published as you go. Use this only if you have few comments to add or when replying to another comment.
- or as part of a review, pressing the *Start a review* button. Your comments are not automatically sent after validation, allowing you to edit or cancel them afterwards, to add a summary of the main points of the review or global instructions regarding the pull request and whether you approve it or not. This is the convenient way since it's more flexible and allows you to structure your review, edit the comments, publish when you are ready and send a single notification to the repository followers and not one notification for each comment. Get more details.

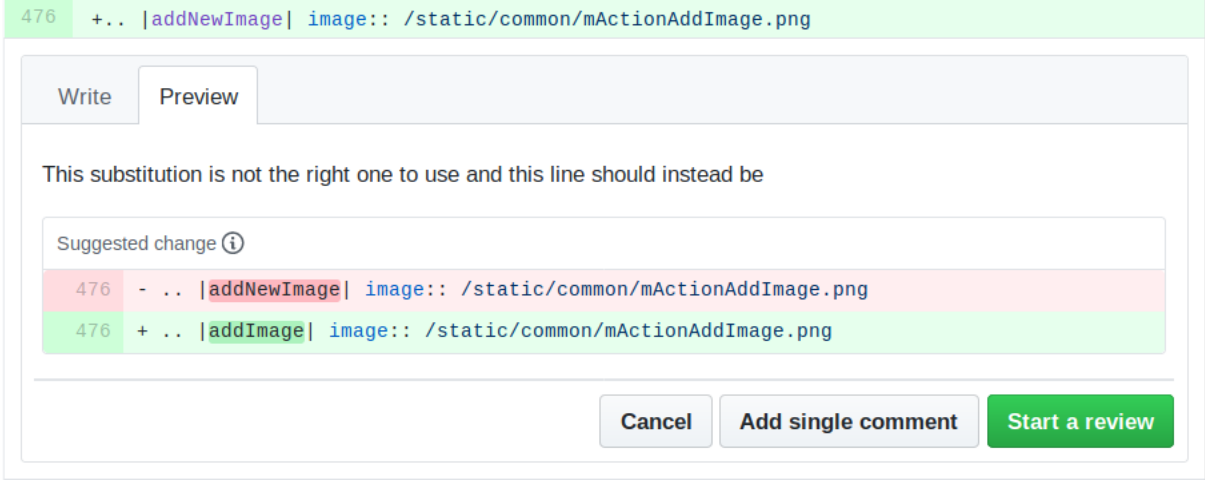

1.3. ábra: Commenting a line with a change suggestion

Line comments can embed suggestions that the pull request writer can apply to the pull request. To add a suggestion, click the  $\Box$  Insert a suggestion button on top of the comment text box and modify the text within the suggestion block.

#### **Javaslat: Prefer committing suggestions to your pull request as a batch**

As a pull request author, when directly incorporating reviewers» feedback in your pull request, avoid using the *Commit suggestion* button at the bottom of the comment when you have many suggestions to address and prefer adding them as a batch commit, that is:

- 1. Switch to the  $\Box$  Files changed tab
- 2. Press *Add suggestion to batch* for each rewording you'd like to include. You will see a counter increasing as you go.
- 3. Press any of the *Commit suggestions* button when you are ready to apply the suggestions to your pull request, and enter a message describing the changes.

This will add all the modifications to your branch as a single commit, resulting in a more legible history of changes and less notifications for the repository followers. Incidentally, proceeding as this will also save you many clicks.

#### **Make corrections**

<span id="page-12-1"></span>A new pull request will automatically be added to the Pull requests list. Other editors and administrators will review your pull request and they may make suggestions or ask for corrections.

A pull request will also trigger automated build checks (eg, for rst formatting, python code syntaxes), and reports are displayed at the bottom of the page. If an error is found, a red cross will appear next to your commit. Click on the red cross or on Details in the summary se[ction at the botto](https://github.com/qgis/QGIS-Documentation/pulls)m of the pull request page to see the details of the error. You'll have to fix any reported errors or warnings before your changes are committed to the  $qqis/$ QGIS-Documentation repository.

You can make modifications to your pull request until it is merged with the main repository, either to improve your request, to address requested modifications, or to fix a build error.

To make changes click on the  $\Box$  Files changed tab in your pull request page and click the pencil button  $\Box$  next to the filename that you want to modify.

Any additional changes will be automatically added to your pull request if you make those changes to the same branch that you submitted in your pull request. For this reason, you should only make additional changes if those changes relate to the issue that you intend to fix with that pull request.

If you want to fix another issue, create a new branch for those changes and repeat the steps above.

An administrator will merge your contribution after any build errors are corrected, and after you and the administrators are satisfied with your changes.

#### **1.1.5 Delete your merged branch**

<span id="page-12-0"></span>You can delete the branch after your changes have been merged. Deleting old branches saves you from having unused and outdated branches in your repository.

- 1. Navigate to your fork of the QGIS-Documentation repository (https://github.com/<YourName>/ QGIS-Documentation).
- 2. Click on the *Branches* tab. Below *Your branches* you'll see a list of your branches.
- 3. Click on the **D** Delete this branch icon to delete any unwanted branches.

## **1.2 Using Git command line tools**

<span id="page-13-0"></span>The GitHub web interface is an easy way to update the QGIS-documentation repo with your contributions, but it doesn't offer tools to:

- group your commits and clean your change history
- fix possible conflicts with the main repo
- build the documentation to test your changes

You need to install git on your hard drive in order to get access to more advanced and powerful tools and have a local copy of the repository. Some basics you may often need are exposed below. You'll also find rules to care about even if you opt for the web interface.

In the code [samples be](https://git-scm.com/downloads)low, lines beginning with  $\frac{1}{2}$  show commands you should type while # are comments.

#### **1.2.1 Local repository**

Now you are ready to get a local clone of **your** QGIS-Documentation repository.

<span id="page-13-1"></span>You can clone your QGIS repository using the web URL as follows:

```
# move to the folder in which you intend to store the local repository
$ cd ~/Documents/Development/QGIS/
$ git clone https://github.com/<YourName>/QGIS-Documentation.git
```
The former command line is simply an example. You should adapt both the path and the repository URL, replacing <YourName> with your github user name.

Check the following:

```
# Enter the local repository
$ cd ./QGIS-Documentation
$ git remote -v
origin https://github.com/<YourName>/QGIS-Documentation.git (fetch)
origin https://github.com/<YourName>/QGIS-Documentation.git (push)
$ git branch
* master
```
- *origin* is the name of the remote repository of your QGIS-Documentation repository.
- *master* is the default main branch. You should never use it to contribute! **Never!**

Alternatively you can clone your QGIS repository using the SSH protocol:

```
# move to the folder in which you intend to store the local repository
$ cd ~/Documents/Development/QGIS/
$ git clone git@github.com:<YourName>/QGIS-Documentation.git
```
#### **Javaslat: Permission denied (publickey) error?**

If you get a Permission denied (publickey) error with the former command, there may be a problem with your SSH key. See GitHub help for details.

Check the following if you used the SSH protocol:

```
# Enter the local repository
$ cd ./QGIS-Documentation
$ git remote -v
origin git@github.com:<YourName>/QGIS-Documentation.git (fetch)
```
(continues on next page)

(folytatás az előző oldalról)

```
origin git@github.com:<YourName>/QGIS-Documentation.git (push)
$ git branch
* master
```
You can start to work here but in the long term process you will get a lot of issues when you will push your contribution (called Pull Request in github process) as the master branch of the qgis/QGIS-Documentation repository will diverge from your local/remote repository. You then need to keep track of the main remote repository and work with branches.

#### <span id="page-14-0"></span>**1.2.2 Add another remote repository**

To be able to follow the work in the main project, add a new remote repository in your local repository. This new remote repository is the QGIS-Documentation repository from QGIS project:

```
$ git remote add upstream https://github.com/qgis/QGIS-Documentation.git
$ git remote -v
origin https://github.com/<YourName>/QGIS-Documentation.git (fetch)
origin https://github.com/<YourName>/QGIS-Documentation.git (push)
upstream https://github.com/qgis/QGIS-Documentation.git (fetch)
upstream https://github.com/qgis/QGIS-Documentation.git (push)
```
Similarly, you can use the SSH protocol to add a remote repository in your local repository:

```
$ git remote add upstream git@github.com:qgis/QGIS-Documentation.git
$ git remote -v
origin git@github.com:<YourName>/QGIS-Documentation.git (fetch)
origin git@github.com:<YourName>/QGIS-Documentation.git (push)
upstream git@github.com:qgis/QGIS-Documentation.git (fetch)
upstream git@github.com:qgis/QGIS-Documentation.git (push)
```
So now you have the choice between two remote repository:

- *origin* to push your local branch in **your** remote repository
- *upstream* to merge (if you have right to do so) your contribution to the official one OR to update your master branch of local repository from the master branch of the official repository.

**Megjegyzés:** *upstream* is just a label, a kind of standard name but you can call it as you want.

#### <span id="page-14-1"></span>**1.2.3 Update your base branch**

Before working on a new contribution, you should always update your master branch in your local repository. Assuming you are willing to push changes to the testing documentation, run the following command lines:

```
# switch to master branch (it is easy to forget this step!)
$ git checkout master
# get "information" from the master branch in the upstream repository
# (aka qgis/QGIS-Documentation's repository)
$ git fetch upstream master
# merge update from upstream/master to the current local branch
# (which should be master, see step 1)
$ git merge upstream/master
# update **your** remote repository (aka <YourName>/QGIS-Documentation)
$ git push origin master
```
Now you have your local and remote repositories which both have their master branch up to date with the official master branch of QGIS-Documentation. You can start to work on your contribution.

**Megjegyzés:** Switch the branch if you wish to contribute to released doc

Along with the testing documentation, we continue to fix issues in the latest release, meaning that you can also contribute to it. Follow the previous section sample code, replacing master with the corresponding branch of the latest documentation.

#### **1.2.4 Contribute to your production branch**

<span id="page-15-0"></span>Now that your base branch is updated, you need to create a dedicated branch in which you add your contribution. Always work on a branch other than the base branch! Always!

```
# Create a new branch
$ git checkout -b myNewBranch
# checkout means go to the branch
# and -b flag creates a new branch if needed, based on current branch
# Let's check the list of existing branches (* indicates the current branch)
$ git branch
master
release_2.18
...
* myNewBranch
# You can now add your contribution, by editing the concerned file(s)
# with any application (in this case, vim is used)
$ vim myFile
# once done
$ git add myFile
$ git commit
```
Few words about commit/push commands:

- try to commit only one contribution (atomic change) i.e. address only one issue
- try to explain carefully what you change in the title of your commit and in the description. The first line is a title and should start by an upper case letter and have 80 characters length, don't end with a .. Be concise. Your description can be longer, end with a . and you can give much more details.
- use a # with a number to refer to an issue. Prefix with Fix if you fix the ticket: your commit will close the ticket.

Now that your changes are saved and committed in your local branch, you need to send them to your remote repository in order to create pull request:

\$ git push origin myNewBranch

#### **1.2.5 Share your Changes**

<span id="page-15-1"></span>Now you can go to your github repository and *create a Pull Request* as exposed in a previous section. Ensure you create a PR from your branch to the remote branch you are targetting in the official QGIS-Documentation repository.

## **1.2.6 Clean-up your local and remote repository**

After your PR has been merged into the official QGIS-Documentation, you can delete your branch. If you work a lot this way, in few weeks you will get a lot of unuseful branches. So keep your repository clean this way:

```
# delete local branch
$ git branch -d myNewBranch
# Remove your remote myNewBranch by pushing nothing to it
$ git push origin :myNewBranch
```
And do not forget to update the master branch in your local repository!

## **1.3 Further reading**

- <span id="page-16-1"></span>• Other than the Github web interface and the git command line tools exposed above, there are also GUI applications you can use to create and manage your contributions to the documentation.
- <span id="page-16-2"></span>• When the changes in the pull request are conflicting with recent changes pushed to the target branch, the conflicts need to be resolved before a merge is possible:
	- **–** [if the](https://git-scm.com/downloads/guis) conflict relates to few competing lines, a *Resolve conflicts* button is available in the GitHub pull request page. Press the button and resolve the issue as explained at Resolving a merge conflict on GitHub
	- **–** if the conflict involves files renaming or removal, then you'd need to resolve the conflict using git command lines. Typically, you have to first rebase your branch over the target branch using git rebase targetBranch call and fix the conflicts that are reported. Read more at [Resolving a merge conflict](https://docs.github.com/en/pull-requests/collaborating-with-pull-requests/addressing-merge-conflicts/resolving-a-merge-conflict-on-github) using the command line
- Sometimes, at the end of the proofreading process, you may end up with changes split into multiple commits that are not necessarily worth it. Git command lines help you squash these comm[its to a smaller number and](https://docs.github.com/en/pull-requests/collaborating-with-pull-requests/addressing-merge-conflicts/resolving-a-merge-conflict-using-the-command-line) more [meaningful commit mes](https://docs.github.com/en/pull-requests/collaborating-with-pull-requests/addressing-merge-conflicts/resolving-a-merge-conflict-using-the-command-line)sages. Some details at Using git rebase on the command line

# <span id="page-18-0"></span>**2. fejezet**

# **Writing Guidelines**

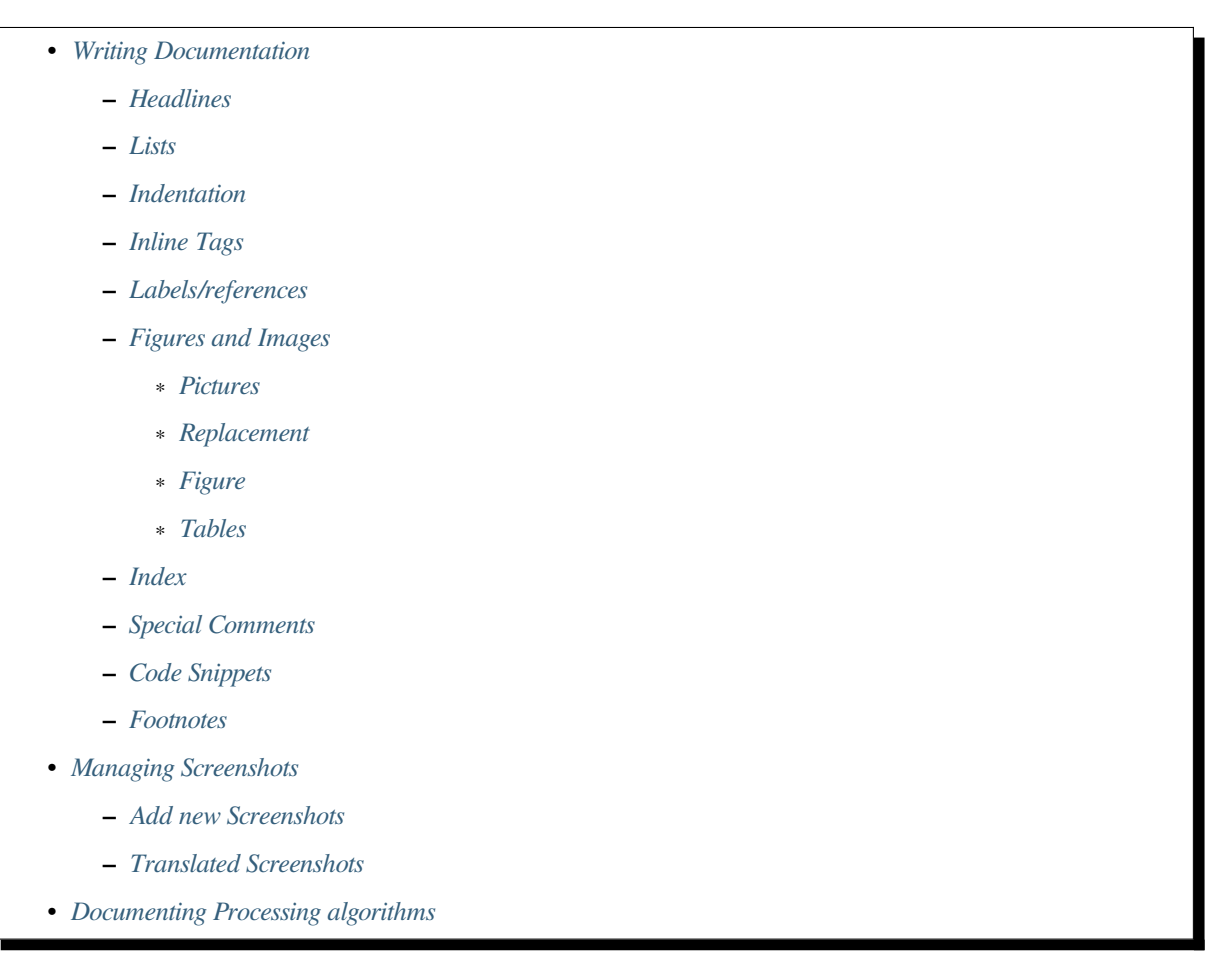

In general, w[hen creating reST docu](#page-26-0)mentation for the QGIS project, please follow the Python documentation style guideli[nes. For convenience, we provide a s](#page-26-1)et of general rules we rely on for writing QGIS documentation below.

## **2.1 Writing Documentation**

#### **2.1.1 Headlines**

<span id="page-19-0"></span>To each webpage of the documentation corresponds a .rst file.

<span id="page-19-1"></span>Sections used to structure the text are identified through their title which is underlined (and overlined for the first level). Same level titles must use same character for underline adornment. In QGIS Documentation, you should use following styles for chapter, section, subsection and minisec.

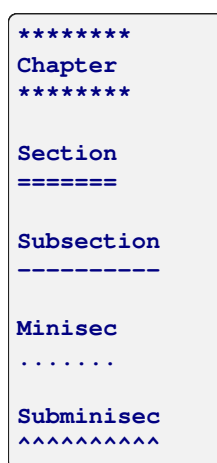

#### **2.1.2 Lists**

<span id="page-19-2"></span>Lists are useful for structuring the text. Here are some simple rules common to all lists:

- Start all list items with a capital letter
- Do not use punctuation after list items that only contain a single simple sentence
- Use period (...) as punctuation for list items that consist of several sentences or a single compound sentence

### **2.1.3 Indentation**

<span id="page-19-3"></span>Indentation in ReStructuredText should be aligned with the list or markup *marker*. It is also possible to create block quotes with indentation. See the Specification

```
#. In a numbered list, there should be
  three spaces when you break lines
#. And next items directly follow
  * Nested lists
  * Are also possible
  * And when they also have
    a line that is too long,
    the text should be naturally
    aligned
  * and be in their own paragraph
However, if there is an unindented paragraph, this will reset the numbering:
#. This item starts at 1 again
```
## **2.1.4 Inline Tags**

You can use tags to emphasize items.

<span id="page-20-0"></span>• **Menu GUI**: to mark a complete sequence of menu selections, including selecting submenus and choosing a specific operation, or any subsequence of such a sequence.

:menuselection:`menu --> submenu`

• **Dialogs and Tab titles**: Labels presented as part of an interactive user interface including window titles, tab titles, button and option labels.

:guilabel:`title`

• **Filenames and directories**

:file:`README.rst`

• **Icons with popup text**

|icon| :sup:`popup\_text`

(see *image* below).

• **Keyboard shortcuts**

:kbd:`Ctrl+B`

```
will show Ctrl+B
```
When describing keyboard shortcuts, the following conventions should be used:

- **–** Letter keys are displayed using uppercase: S
- **–** Special keys are displayed with an uppercase first letter: Esc
- **–** Key combinations are displayed with a + sign between keys, without spaces: Shift+R
- **User text**

``label``

• **Layer names** When referring to layers, format as inline code:

layer name`

#### **2.1.5 Labels/references**

Anchors inside the text can be used to create hyperlinks to sections or pages.

<span id="page-20-1"></span>The example below creates the anchor of a section (e.g., Label/reference title)

```
.. _my_anchor:
Label/reference
---------------
```
To call the reference in the **same page**, use

see my\_anchor\_ for more information.

which will return:

see *my\_anchor* for more information.

Notice that it will jump to the line/thing following the «anchor». You do not need to use apostrophes, but you do need to have empty lines after the anchor.

An[other way to](#page-20-1) jump to the same place **from anywhere in the documentation** is to use the  $:$   $r \in f$ : role.

see : ref: `my\_anchor` for more information.

which will create a link with the caption instead (in this case the title of this section!):

see *Labels/references* for more information.

So, reference 1 (*my\_anchor*) and reference 2 (*Labels/references*). Because the reference often displays a full caption, it is not really necessary to use the word *section*. Note that you can also use a custom caption to describe the reference:

see :ref:'Label and reference <my\_anchor>' for more information.

which returns:

see *Label and reference* for more information.

### **2.1.6 Figures and Images**

#### **Pictures**

<span id="page-21-0"></span>To insert an image, use

```
.. figure:: /static/common/logo.png
  :width: 10 em
```
which returns

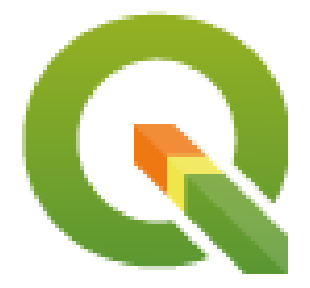

#### **Replacement**

<span id="page-21-2"></span>You can put an image inside text or add an alias to use everywhere. To use an image inside a paragraph, first create an alias in the source/substitutions.txt file:

```
.. |nice_logo| image:: /static/common/logo.png
              :width: 1 em
```
and then call it in your paragraph:

My paragraph begins here with a nice logo |nice\_logo|.

This is how the example will be displayed:

My paragraph begins here with a nice logo  $\mathbb Q$ .

To allow preview rendering in GitHub that is as close as possible to HTML rendering, you will also need to add the image replacement call at the end of the file you changed. This can be done by copy-pasting it from substitutions.txt or by executing the scripts/find\_set\_subst.py script.

**Megjegyzés:** Currently, to ensure consistency and help in the use of QGIS icons, a list of aliases is built and available in the *Helyettesítések* chapter.

#### **Figu[re](#page-42-0)**

```
.. _figure_logo:
.. figure:: /static/common/logo.png
  :width: 20 em
  :align: center
  A caption: A logo I like
```
<span id="page-22-1"></span>The result looks like this:

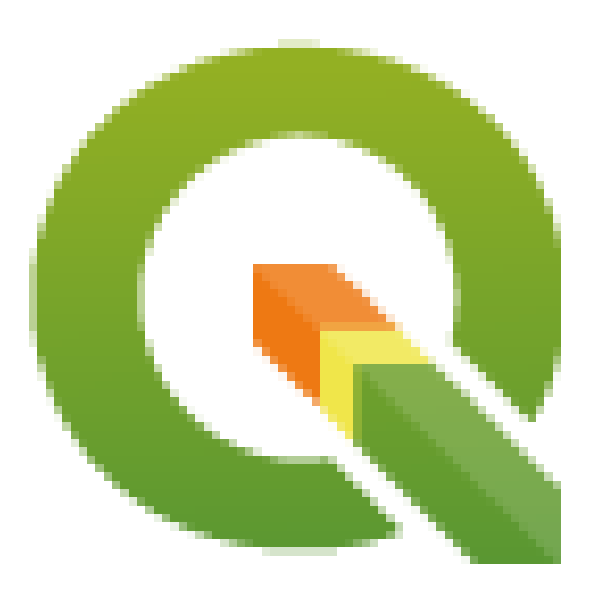

2.1. ábra: A caption: A logo I like

To avoid conflicts with other references, always begin figure anchors with  $\_figure\_$  and use terms that easily connect to the figure caption. While only the centered alignment is mandatory for the image, feel free to use any other options for figures (such as width, height, scale…) if needed.

The scripts will insert an automatically generated number before the caption of the figure in the generated HTML and PDF versions of the documentation.

To use a caption (*see My caption*) just insert indented text after a blank line in the figure block.

A figure can be referenced using the reference label like this:

see :numref:'figure\_logo

renders like this:

see 2.1.ábra

This is the preferred way of referencing figures.

**Megjegyzés:** For :numref: to work, the figure **must have a caption**.

It is possible to use : ref: instead of : numref: for reference, but this returns the full caption of the image.

see :ref:'figure\_logo

renders like this:

see *A caption: A logo I like*

#### **Tables**

As[imple table can be code](#page-22-1)d like this

<span id="page-23-0"></span>======= ======= ======= x  $\qquad \qquad$  y  $\qquad \qquad$  z ======= ======= ======= 1 2 3 4 5 ======= ======= =======

It will render like this:

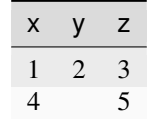

Use a  $\setminus$  (backslash) followed by an empty space to leave an empty space.

You can also make more complicated tables and reference them:

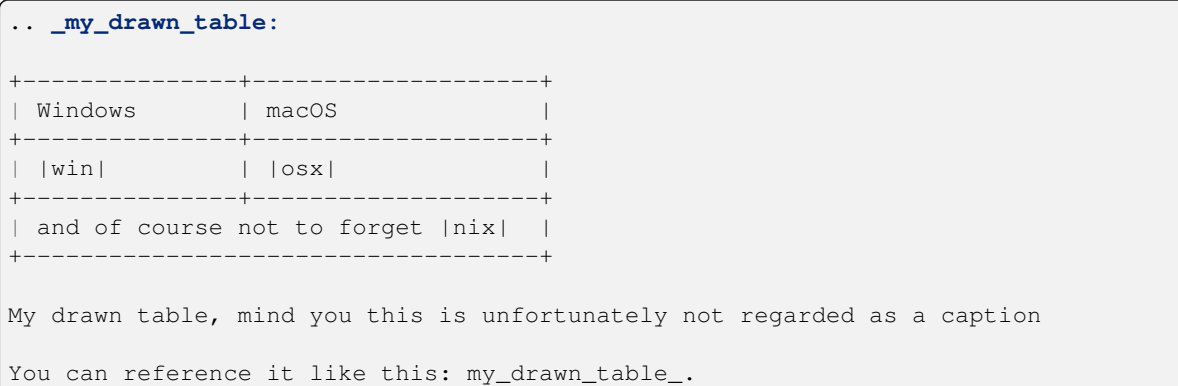

The result:

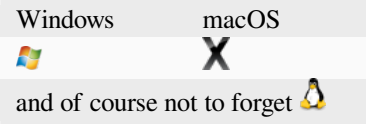

My drawn table, mind you this is unfortunately not regarded as a caption

You can reference to it like this *my\_drawn\_table*.

For even more complex tables, it is easier to use list-table:

```
.. list-table::
  :header-rows: 1
  :widths: 20 20 20 40
   * - What
    - Purpose
    - Key word
    - Description
    * - **Test**
    - ``Useful test``
    - complexity
    - Geometry. One of:
       * Point
       * Line
```
The result:

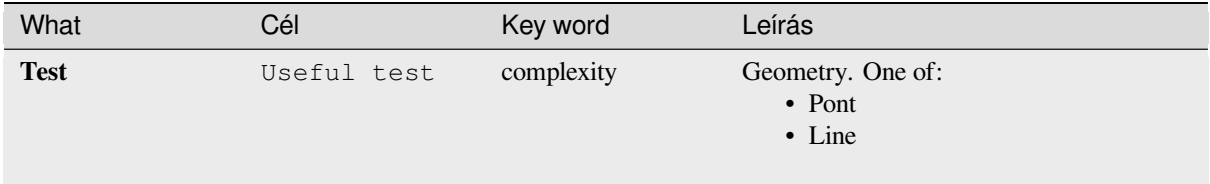

### **2.1.7 Index**

<span id="page-24-0"></span>An index is a handy way to help the reader find information in a document. QGIS documentation provides some essential indices. There are a few rules that help us provide a set of indices that are really useful (coherent, consistent and really connected to each other):

- An index should be human readable, understandable and translatable; an index can be made from many words but you should avoid any unneeded  $\overline{\phantom{a}}$ ,  $\overline{\phantom{a}}$ ... characters to link them i.e., Loading layers instead of loading\_layers or loadingLayers.
- Capitalize only the first letter of the index unless the word has a particular spelling. E.g., Loading layers, Atlas generation, WMS, pgsql2shp.
- Keep an eye on the existing Index list in order to reuse the most convenient expression with the right spelling and avoid unnecessary duplicates.

Several index tags exist in RST. You can use the inline : index: tag within normal text:

QGIS can load several :in[dex:`Ve](https://docs.qgis.org/testing/en/genindex.html)ctor formats` supported by GDAL ...

Or you can use the .. index:: block-level markup which links to the beginning of the next paragraph. Because of the rules mentioned above, it is recommended to use the block-level tag:

.. **index**:: WMS, WFS, Loading layers

It is also recommended to use index parameters such as single, pair and see, in order to build a more structured and interconnected index table. See Index generating for more information on index creation.

## **2.1.8 Special Comments**

<span id="page-25-0"></span>Sometimes, you may want to emphasize some points of the description, either to warn, remind or give some hints to the user. In QGIS Documentation, we use reST special directives such as . . warning::, . . seealso:: `, ``.. note:: and .. tip::. These directives generate frames that highlight your comments. See Paragraph Level markup for more information. A clear and appropriate title is required for both warnings and tips.

```
.. tip:: **Always use a meaningful title for tips**
  Begin tips with a title that summarizes what it is about. This helps
  users to quickly overview the message you want to give them, and
  decide on its relevance.
```
## **2.1.9 Code Snippets**

<span id="page-25-1"></span>You may also want to give examples and insert code snippets. In this case, write the comment below a line with the :: directive inserted. For a better rendering, especially to apply color highlighting to code according to its language, use the code-block directive, e.g. .. code-block:: xml. More details at Showing code.

**Megjegyzés:** While texts in note, tip and warning frames are translatable, be aware that code block frames do not allow translation. So avoid comments not related to the code and keep comments [as short as po](https://www.sphinx-doc.org/en/master/usage/restructuredtext/directives.html#showing-code-examples)ssible.

### **2.1.10 Footnotes**

<span id="page-25-2"></span>Please note: Footnotes are not recognized by any translation software and it is also not converted to pdf format properly. So, if possible, don't use footnotes within any documentation.

This is for creating a footnote (showing as example<sup>1</sup>)

```
blabla [1]_
```
Which will point to:

## **2.2 Managing Screenshots**

### <span id="page-25-3"></span>**2.2.1 Add new Screenshots**

<span id="page-25-4"></span>Here are some hints to create new, nice looking screenshots. The images should be placed in an image (img/) folder that is located in the same folder as the referencing . rst file.

- You can find some prepared QGIS-projects that are used to create screenshots in the ./qqis-projects folder of this repository. This makes it easier to reproduce screenshots for the next version of QGIS. These projects use the QGIS Sample Data (aka Alaska Dataset), which should be unzipped and placed in the same folder as the QGIS-Documentation Repository.
- Reduce the window to the minimal space needed to show the feature (taking the whole screen for a small modal window > overkill)
- The less clutter, the be[tter \(no need](https://github.com/qgis/QGIS-Sample-Data/archive/master.zip) to activate all the toolbars)
- Don't resize them in an image editor; the size will be set into the .rst files if necessary (downscaling the dimensions without properly upping the resolution  $>$  ugly)
- Cut the background

 $<sup>1</sup>$  Updates of core plugins</sup>

- Make the top corners transparent if the background is not white
- Set print size resolution to 135 dpi (e.g. in Gimp set the print resolution *Image* ► *Print size* and save). This way, images will be at original size in html and at a good print resolution in the PDF. You can also use ImageMagick convert command to do a batch of images:

```
convert -units PixelsPerInch input.png -density 135 output.png
```
- Save them as .png (to avoid . jpeg artifacts)
- The screenshot should show the content according to what is described in the text

**Javaslat:** If you are on Ubuntu, you can use the following command to remove the global menu function and create smaller application screens with menus:

```
sudo apt autoremove appmenu-gtk appmenu-gtk3 appmenu-qt
```
### **2.2.2 Translated Screenshots**

Here are some additional hints for those that want to create screenshots for a translated user guide:

<span id="page-26-0"></span>Translated images should be placed in a img/<your\_language>/ folder. Use the same filename as the english «original» screenshot.

## **2.3 Documenting Processing algorithms**

<span id="page-26-1"></span>If you want to write documentation for Processing algorithms, consider these guidelines:

- Processing algorithm help files are part of QGIS User Guide, so use the same formatting as User Guide and other documentation.
- Each algorithm documentation should be placed in the corresponding **provider** folder and **group** file, e.g. the algorithm *Voronoi polygon* belongs to the *QGIS* provider and to the group *vectorgeometry*. So the correct file to add the description is: source/docs/user\_manual/processing\_algs/qgis/ vectorgeometry.rst.

**Megjegyzés:** Before starting to write the guide, check if the algorithm is already described. In this case, you can enhance the existing description.

• It is **extremely** important that each algorithm has an *anchor* that corresponds to the provider name + the unique name of the algorithm itself. This allows the Help button to open the Help page of the correct section. The anchor should be placed **above** the title, e.g. (see also the *Labels/references* section):

```
.. _qgisvoronoipolygons:
Voronoi polygons
----------------
```
To find out the algorithm name you can just hover the mouse on the algorithm in the Processing toolbox.

• Avoid using "This algorithm does this and that..." as the first sentence in the algorithm description. Try to use more general expressions like:

```
Takes a point layer and generates a polygon layer containing the...
```
- Avoid describing what the algorithm does by replicating its name and please don't replicate the name of the parameter in the description of the parameter itself. For example if the algorithm is Voronoi polygon consider to describe the Input layer as Layer to calculate the polygon from.
- Indicate in the description whether the algorithm has a default shortcut in QGIS or supports in-place editing.
- Add images! A picture is worth a thousand words! Use .png format and follow the general guidelines for documentation (see the *Figures and Images* section for more info). Put the image file in the correct folder, i.e. the img folder next to the .rst file you are editing.
- If necessary, add links in the "See also" section that provide additional information about the algorithm (e.g., publications or web-pages). Only add the "See also" section if there is really something to see. As a good practice, the "See also" [section can be filled](#page-21-0) with links to similar algorithms.
- Give clear explanation for algorithm parameters and outputs: take inspiration from existing algorithms.
- Avoid duplicating detailed description of algorithm options. Add this information in the parameter description.
- Avoid adding information about the vector geometry type in the algorithm or parameter description, as this information is already available in the parameter descriptions.
- Add the default value of the parameter, e.g.:

```
- **Number of points**
- ``NUMBER_OF_POINTS``
- [number]
  Default: 1
- Number of points to create
```
• Describe the *type* of input supported the parameters. There are several types available you can pick one from:

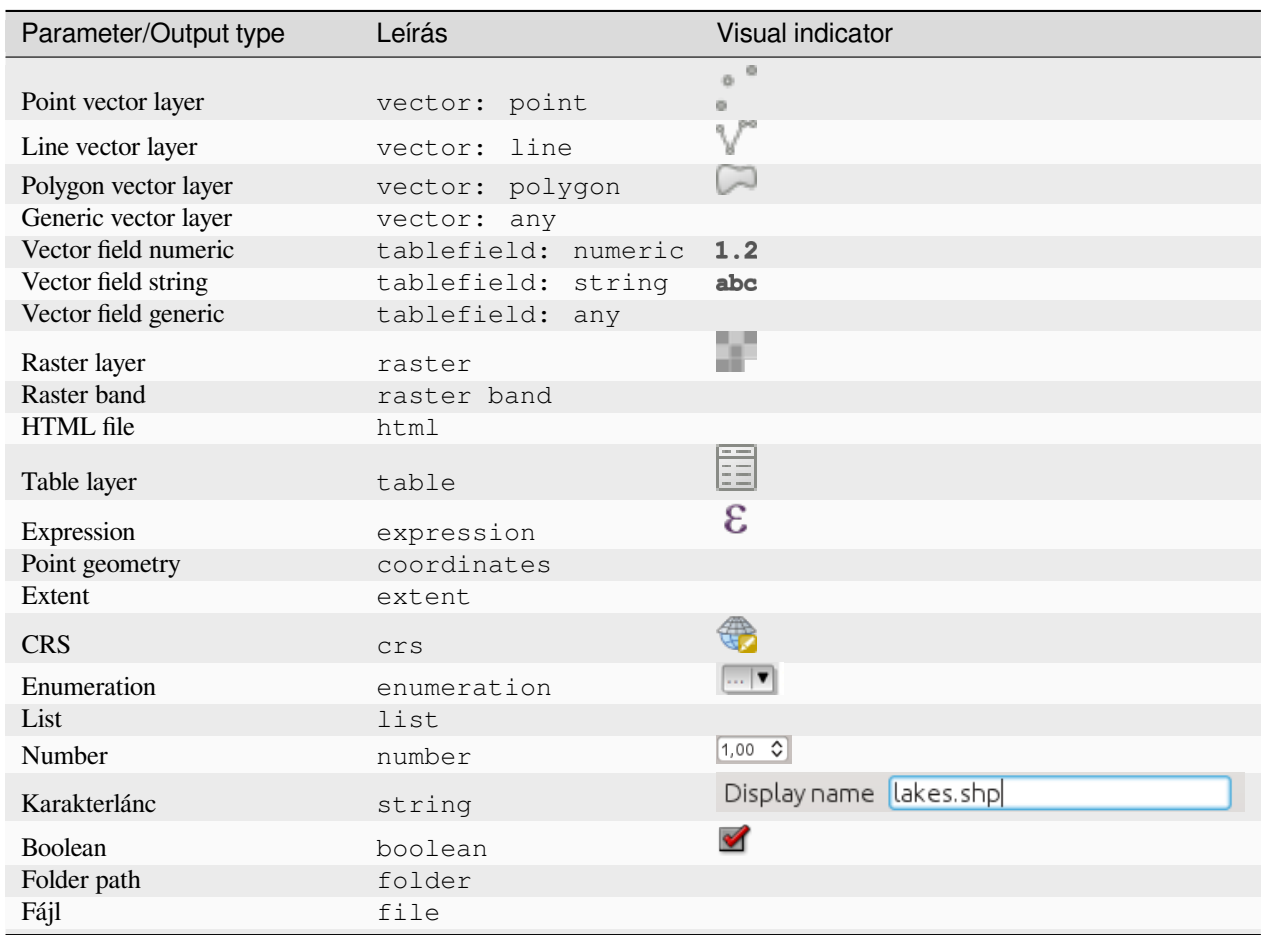

continues on next page

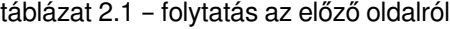

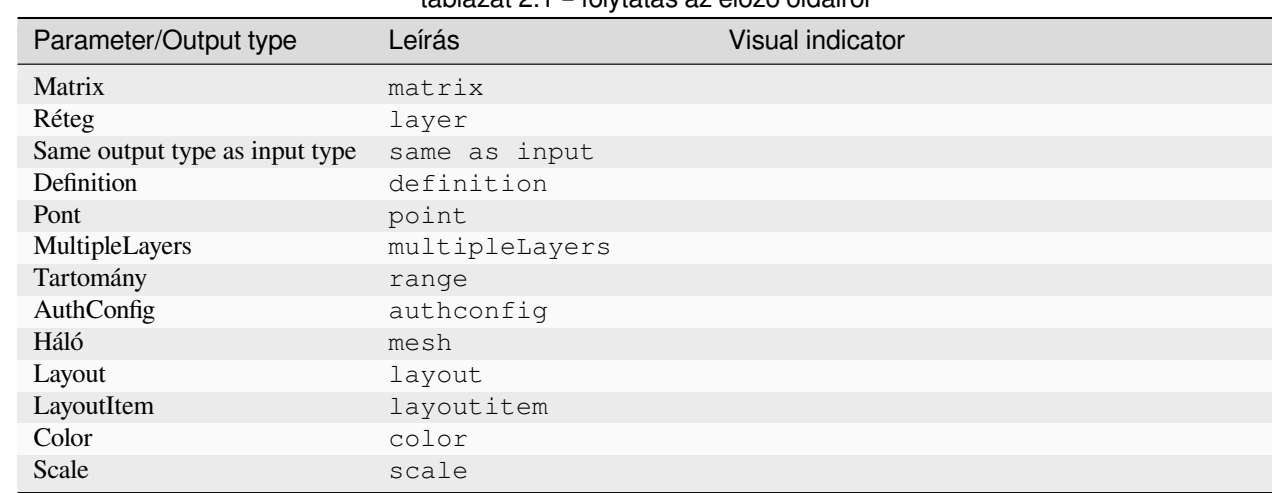

- Study an existing and well documented algorithm, and copy all the useful layouts.
- When you are finished, just follow the guidelines described in *A Step By Step Contribution* to commit your changes and make a Pull Request

Here is an example of an existing algorithm to help you with the layout and the description:

```
.. _qgiscountpointsinpolygon:
Count points in polygon
-----------------------
Takes a point and a polygon layer and counts the number of points from the
point layer in each of the polygons of the polygon layer.
A new polygon layer is generated, with the exact same content as the input
polygon layer, but containing an additional field with the points count
corresponding to each polygon.
.. figure:: img/count_points_polygon.png
 :align: center
  The labels in the polygons show the point count
An optional weight field can be used to assign weights to each point.
Alternatively, a unique class field can be specified. If both options
are used, the weight field will take precedence and the unique class field
will be ignored.
``Default menu``: :menuselection:`Vector --> Analysis Tools`
Parameters
..........
.. list-table::
   :header-rows: 1
   :widths: 20 20 20 40
   * - Label
     - Name
     - Type
    - Description
   * - **Polygons**
     - ``POLYGONS``
     - [vector: polygon]
     - Polygon layer whose features are associated with the count of
       points they contain
```
(continues on next page)

(folytatás az előző oldalról)

```
* - **Points**
     - ``POINTS``
     - [vector: point]
     - Point layer with features to count
   * - **Weight field**
      Optional
     - ``WEIGHT``
     - [tablefield: numeric]
     - A field from the point layer.
      The count generated will be the sum of the weight field of the
      points contained by the polygon.
   * - **Class field**
      Optional
     - ``CLASSFIELD``
     - [tablefield: any]
     - Points are classified based on the selected attribute and if
      several points with the same attribute value are within the
      polygon, only one of them is counted.
      The final count of the points in a polygon is, therefore, the
      count of different classes that are found in it.
   * - **Count field name**
     - ``FIELD`
     - [string]
      Default: 'NUMPOINTS'
     - The name of the field to store the count of points
   * - * *Count**
     - ``OUTPUT``
     - [vector: polygon]
      Default: [Create temporary layer]
     - Specification of the output layer type (temporary, file,
       GeoPackage or PostGIS table).
       Encoding can also be specified.
Outputs
.......
.. list-table::
  :header-rows: 1
  :widths: 20 20 20 40
   * - Label
     - Name
     - Type
     - Description
   * - * *Count**
     - ``OUTPUT``
     - [vector: polygon]
     - Resulting layer with the attribute table containing the
      new column with the points count
```
# <span id="page-30-0"></span>**3. fejezet**

# **Writing code in the PyQGIS Cookbook**

- *How to write testable code snippets*
	- **–** *Doctest sphinx directives*
	- **–** *Grouping tests*
- *[How to test snippets on your local m](#page-30-1)achine*

If you are pl[anning to add](#page-31-0) or update some chapters of the PyQGIS-Developer-Cookbook, then you should follow some r[ules to enable automatic testing of the code](#page-32-0) snippets.

Testing is really important because it allows automatic checking of the code. Code snippets with errors or code that uses outdated methods will fail and the notification will help you fix the problems.

For testing, we use the Sphinx doctest extension. Refer to the extension documentation for more detailed information.

## **3.1 How to [write testable c](https://www.sphinx-doc.org/en/master/usage/extensions/doctest.html)ode snippets**

<span id="page-30-1"></span>Writing testable code snippets is not so different from the *old* method. Basically, you need to use a different Sphinx *directive*.

#### **3.1.1 Doctest sphinx directives**

<span id="page-30-2"></span>Instead of embedding the code in a .. code-block:: python directive (which would highlight the code syntax automatically), you now need to embed it in a . . testcode: . . That is, instead of this:

```
.. code-block:: python
  crs = QgsCoordinateReferenceSystem("EPSG:4326")
  assert crs.isValid()
```
You now use this:

```
.. testcode::
  crs = QgsCoordinateReferenceSystem("EPSG:4326")
  assert crs.isValid()
```
After you wrote the example code, you should add some *assertion* that will evaluate the code and that will be run automatically.

In the above example, you are creating a crs and with assert crs.isValid() you **test** if it is valid. If the code has a wrong python syntax or the crs. isValid() returns False, this code snippet will fail during testing.

To successfully run the tests on snippets, you must import all the classes and declare any variables used in the code snippets. You can include those in the code snippet itself (visible in the HTML pages) or you can add them to a ... testsetup:: directive (hidden in the HTML pages). The .. testsetup:: needs to be placed before the .. testcode:::

```
.. testsetup::
  from qgis.core import QgsCoordinateReferenceSystem
.. testcode::
  crs = QgsCoordinateReferenceSystem("EPSG:4326")
  assert crs.isValid()
```
If the code snippet doesn't create objects (and therefore you cannot use something like assert object. isValid()), you can test the code using the print() method, then add the expected results within a  $\dots$ testoutput:: directive to compare the expected output:

```
.. testcode::
  print("QGIS CRS ID:", crs.srsid())
  print("PostGIS SRID:", crs.postgisSrid())
.. testoutput::
  QGIS CRS ID: 3452
  PostGIS SRID: 4326
```
By default, the content of .. testoutput:: is shown in the HTML output. To hide it from the HTML use the *:hide:* option:

```
.. testoutput::
  :hide:
  QGIS CRS ID: 3452
  PostGIS SRID: 4326
```
**Megjegyzés:** If the code snippet contains any print statements, you MUST add a testoutput with the expected outputs; otherwise the test will fail.

#### <span id="page-31-0"></span>**3.1.2 Grouping tests**

For each rst document, the code snippets are tested sequentially, which means you can use one . . testsetup:: for all the following code snippets and that later snippets will have access to variables declared in earlier ones in the document.

Alternatively, you can use groups to break down the examples on the same page in different tests.

You add the code snippet to groups by adding one or more group names (separated by commas) in the respective directive:

```
.. testcode:: crs_crsfromID [, morenames]
  crs = QgsCoordinateReferenceSystem("EPSG:4326")
  assert crs.isValid()
```
The doctest will pick each group snippets and run them independently.

**Megjegyzés:** Use group names that make sense with the related content. Use something similar to <chapter>\_<subchapter>, for example: crs\_intro, crs\_fromwkt. In case of failures, this will help identifying where the failures occur.

If you don't declare any group, the code snippet will be added to a group named  $\det \text{tault}$ . If instead, you use  $*$  as a group name, the snippet will be used in all testing groups, something normally usefull to use in the test setup:

```
.. testsetup:: *
```
**from qgis.core import** QgsCoordinateReferenceSystem

## **3.2 How to test snippets on your local machine**

<span id="page-32-0"></span>**Megjegyzés:** Instructions are valid for Linux system.

To test Python code snippets, you need a *QGIS* installation. For this, there are many options. You can:

• Use your system *QGIS* installation with *Sphinx* from a Python virtual environment:

make -f venv.mk doctest

- Use a manually built installation of *QGIS*. You'd need to:
	- 1. Create a custom Makefile extension on top of the venv.mk file, for example a user.mk file with the following content:

```
# Root installation folder
QGIS_PREFIX_PATH = /home/user/apps/qgis-master
```
include venv.mk

Or

```
# build output folder
QGIS_PREFIX_PATH = /home/user/dev/QGIS-build-master/output
include venv.mk
```
2. Then, use it to run target doctest:

make -f user.mk doctest

• Run target doctest inside the official *QGIS* docker image:

make -f docker.mk doctest

You have to install Docker first because this uses a docker image with QGIS in it.

# <span id="page-34-0"></span>**4. fejezet**

# **Fordítási irányelvek**

- *A fordítás folyamata*
- *Egy fájl fordítása*
	- **–** *Fordítás Transifexen*
	- **–** *[Fordítás a Qt L](#page-34-1)inguist programban*
	- **–** *[Egy kéziköny](#page-35-0)v lefordítása*
	- **–** *[A fordítási szabályok](#page-35-1) összegzése*

Ez a kézikön[yv a fordítóknak kíván se](#page-39-0)gítséget nyújtani. Először a fordítás általános folyamatát ismertetjük, hogy technikailag hogyan történik a fordítás. Később a fordítást egy holland nyelvre fordított angol nyelvű dokumentum alapján ismer[tetjük. Végül összefoglaljuk](#page-40-0) *a fordítás szabályait*.

**Megjegyzés:** Habár ez az útmutató a QGIS dokumentációra összpontosul, de az alábbi módszerek és a szabályok leírásai alkalmazhatóak a QGIS alkalmaz[ás és honlap fordításá](#page-40-0)nál is.

## **4.1 A fordítás folyamata**

<span id="page-34-1"></span>A QGIS dokumentációja angol nyelven íródott .rst fájlformátumban. A fordítások biztosítása érdekében:

- 1. Egy előre elkészített szkript létrehozza az angol nyelvű .po nevű fordítási fájlokat a / QGIS-Documentation/locale/en mappában.
- 2. A .po fájlok mondatai a Transifex webes platformjára kerülnek, és elérhetővé válnak a fordítók számára, akik a szerkesztővel elkezdhetnek angolról a saját nyelvükre fordítani.
- 3. When a file is translated at 100%, the translated strings are automatically pulled back to the documentation repository, under /QGIS-Documentation/locale/<language>.
- 4. At the next build of the documentation (which occurs at least once a day see time at the bottom of the page), a script reuses the sentences to create translated output.
- 5. For files not fully translated, a script pulls every two weeks translated strings from Transifex to Github and these are as well published at the next build.
- 6. Whenever an .rst file is updated, the English .po file is updated and the changes are pushed to the corresponding file in Transifex. This means that when a new paragraph is added to an .rst document that was already translated, only the new/updated sentences are added to the translated .po file and needs to be translated.

**Megjegyzés:** Translating QGIS Desktop specificities

The main difference with translating QGIS applications is that instead of . po files, all the translatable strings in the .py, .cpp, .yaml files that shape a particular version of the application are pushed to and pulled from Transifex as a single .ts file (e.g. qgis-application/qgis\_en.ts (branch release-3\_30) ). Translations are pulled to Github in development branch (daily), and at release time (for every released versions).

Jelenleg két különböző eszköz használható a QGIS fordításának készítéséhez:

- A Transifex webes platform, a QGIS fordításának legegyszerűbb és ajánlott módja, átláthatóan végzi a fent leírt folyamatot, és az összes fordítható szöveget egy helyre gyűjti a fordítók számára. Csak válassza ki a kívánt fájlokban lévő szövegeket, és fordítsa le. A lefordított fájlok a platformon tárolódnak, egészen egy újabb kiadás megjelenéséig.
- A [Qt Linguist, egy Qt fejlesz](https://www.transifex.com/)tői eszköz, amely megköveteli a fordítótól, hogy helyben húzza le a .po (vagy .ts) fájlokat a forráskódból, fordítsa le, majd töltse vissza.

Bármelyik eszközt is választja, a fordítás szabályai ugyanazok.

## **4.2 Egy fájl fordítása**

<span id="page-35-0"></span>A fordítás működésének elmagyarázásához a hőtérkép modult fogjuk használni példaként. Ebben a példában a modult le fogjuk fordítani angolról hollandra, de ez gyakorlatilag ugyanúgy működik más dokumentumok esetén is bármilyen nyelven.

A dokumentum forrása itt található:

QGIS-Documentation/source/docs/user\_manual/plugins/plugins\_heatmap.rst

Miért választottam ezt a dokumentumot?

- 1. Tartalmaz képeket, feliratokat, fejezetcímeket, hivatkozásokat és cseréket.
- 2. Én írtam, úgyhogy nekem ezt könnyebb fordítani ;-)

Az összeállító folyamat létrehozta az angol .po fájlt, amely itt található:

```
QGIS-Documentation/locale/en/LC_MESSAGES/docs/user_manual/plugins/plugins_heatmap.
,→po
```
Az ezzel egyenértékű holland .po fájl (gyakorlatilag egy másolat) itt található:

```
QGIS-Documentation/locale/nl/LC_MESSAGES/docs/user_manual/plugins/plugins_heatmap.
,→po
```
A fájl mellett egy apró .mo fájlt fog látni, ami azt jelzi, hogy még nem tartalmaz fordításokat.

## **4.2.1 Fordítás Transifexen**

A Transifex használatával történő fordításhoz a következőkre van szükség:

- <span id="page-35-1"></span>1. Hozzon létre fiókot a Transifexen, és csatlakozzon a QGIS projekthez.
- 2. Ha már tagja lett a magyar nyelvi csapatnak, kattintson a megfelelő projektre (ebben az esetben a QGIS Documentation-re). Megjelenik a rendelkezésre álló nyelvek listája a fordítási arányukkal.

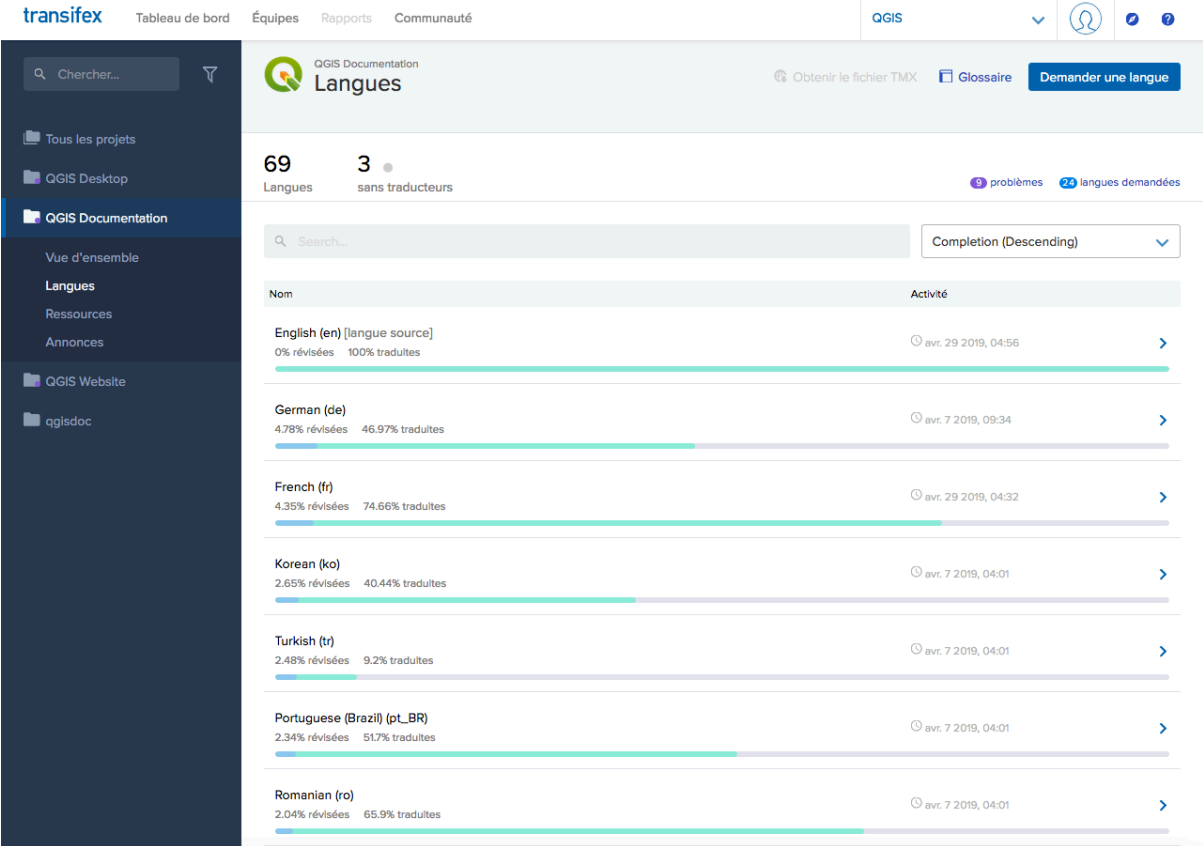

4.1. ábra: Válassza ki a fordítás célnyelvét a Transifex menüben

- 3. Vigye a mutatót a nyelv fölé, és kattintson az alábbiakra:
	- *View resources*: lefordítható .po fájlok a fordítás elkészülésének százalékával, a szöveg sorainak száma és néhány egyéb információ.
	- vagy a *Translate*: megnyitja a fordítási felületet az összes elérhető .po fájllal
- 4. hőtérképAzonosítsa a lefordítani kívánt fájlt (esetünkben a docs\_user-manual\_plugins\_plugins-heatmap - a heatmap nevű modul fájlt keressük) vagy bármelyik befejezetlen fájlt, és kattintson rá: a fájlokban lévő karakterláncok betöltődnek, és a felület segítségével szűrhet, fordíthat, fordítást javasolhat….

**Javaslat:** A dokumentáció vagy a weboldal esetében az oldal láblécében található Fix me linkre kattintva közvetlenül a Transifex megfelelő fordítási oldalára juthat.

5. Mindössze annyit kell tennie, hogy kiválasztja az egyes szövegeket, és lefordítja őket ezt a leírást követve: *guidelines*.

A Transifex Web Editor használatára vonatkozó további információkért lásd https://help.transifex.com/en/articles/ 6318216-translating-with-the-web-editor.

## **4.2.2 Fordítás a Qt Linguist programban**

A Qt Linguist szoftvert használva a következőket kell tennie:

- 1. manuálisan szedje le a .po vagy .ts fájl(ok)at. Ezt úgy érheti el, hogy letölti a fájl(oka)t a Transifex platformról vagy a forráskódtároló locale/\$language mappájából (GitHubon),
- 2. helyben végezze el a fordítást
- 3. töltse fel a módosított fájlokat a forráshoz (Transifex vagy GitHub).

Bár a fordítható fájlok letöltése és feltöltése a Transifex segítségével is elvégezhető, nem ajánlott ezt a módszert használni. Mivel a Transifexen nincs verziókezelő rendszer, a feltöltött fájl egyszerűen lecseréli a meglévőt, ezzel potenciálisan felülírhatja a platformon időközben mások által végzett módosításokat.

Amikor először megnyitja a fájlt a Qt Linguist programban, a következő párbeszédpanel jelenik meg:

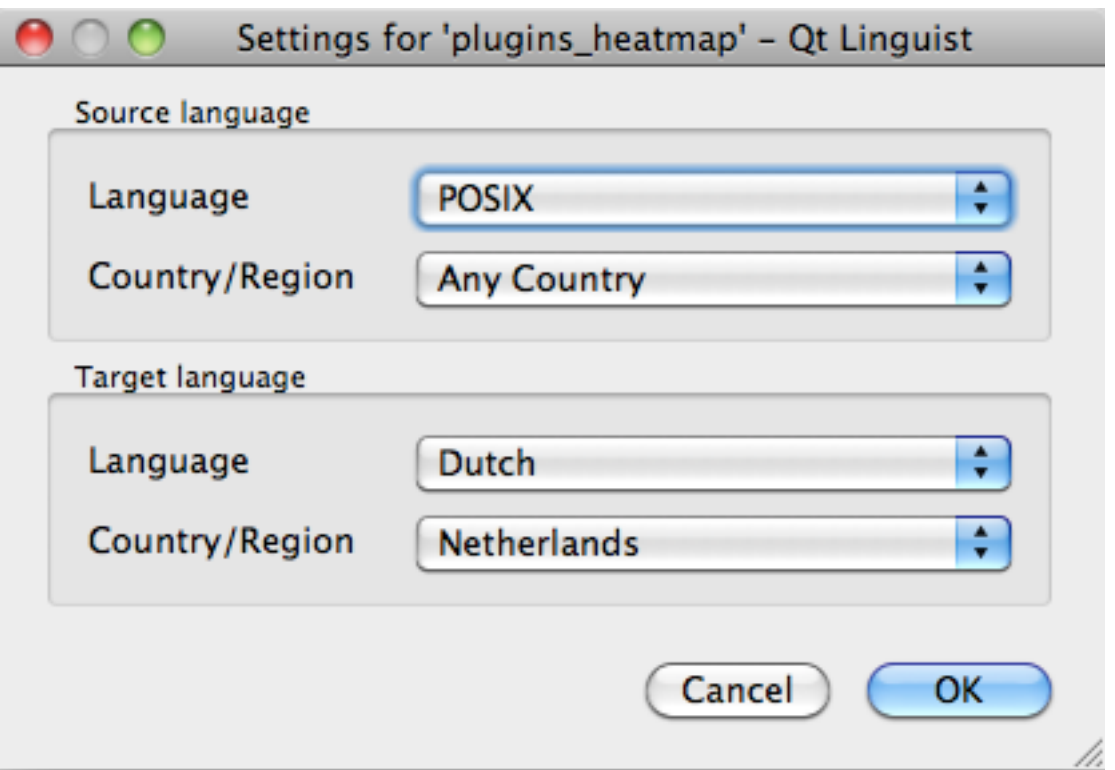

4.2. ábra: A fordításhoz használt nyelv kiválasztása a Qt Linguist menüjében

A célnyelvet pontosan kell kiválasztani. A forrásnyelvet úgy lehet hagyni, ahogy van, vagyis POSIX, és az Ország vagy régió értékét is (bármely ország).

Amikor megnyomja a *OK* gombot, a Qt Linguistbe betöltődnek a mondatok, és elkezdheti a fordítást, lásd 4.3.ábra.

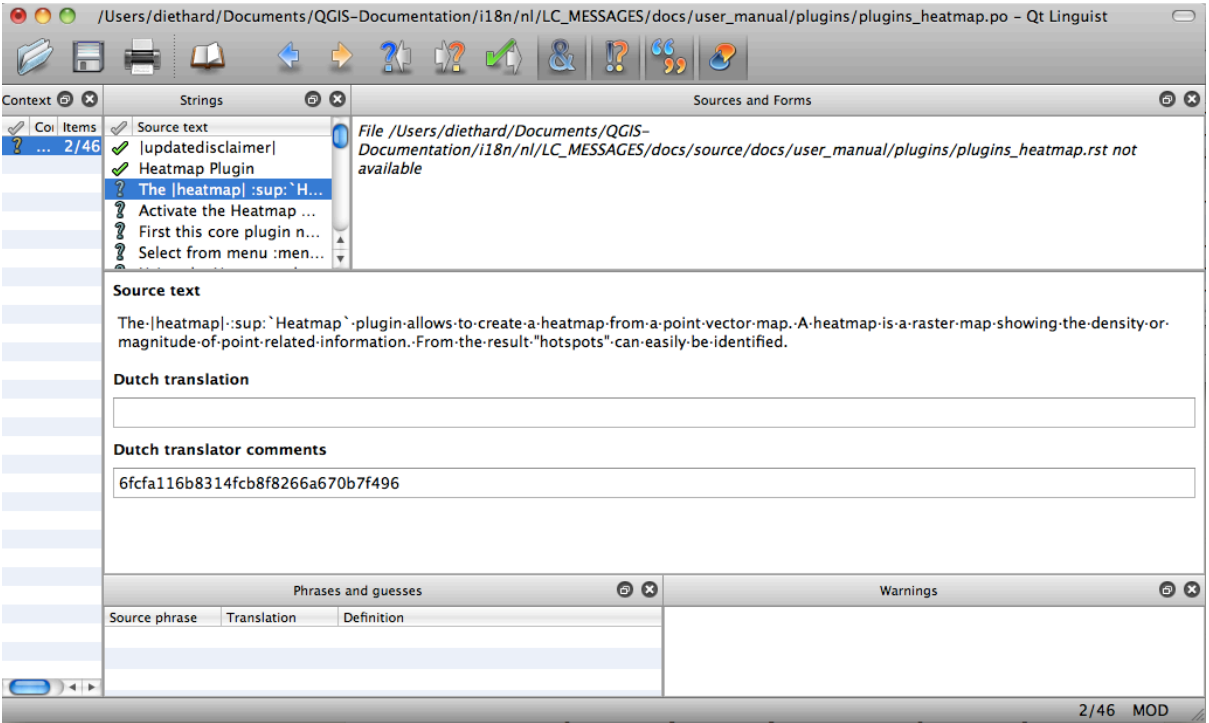

4.3. ábra: Fordítás a Linguist menü használatával

A menüben az alábbi gombok láthatóak, amelyek kényelmes használatot biztosítanak.

- A Kész és következő gomb, a legfontosabb gomb. Ha az elem fordítást igényel, akkor adjon meg egy fordítást a szövegmezőben, és nyomja le ezt a gombot. Ha az elem nem igényel fordítást, akkor csak hagyja üresen a fordítás mezőt és nyomja meg ezt a gombot, ami jelezni fogja, hogy ez az elem készen van, és folytathatja a következő elemmel.
- Az Előző gomb használható az előző fordítási elemre történő visszalépésre.
- A Következő gomb használható a következő fordítási elemre történő ugráshoz.
- A Következő befejezetlen gomb az első lefordítatlan elemhez ugrik. Hasznos, amikor az eredeti dokumentum megváltozott és csak kevés új/módosított mondatot szükséges lefordítani.

• Az Előző befejezetlen gomb visszafelé keres és odaugrik az előző lefordítatlan elemhez.

A Qt Linguist használatára vonatkozó további információkért lásd https://doc.qt.io/qt-5/linguist-translators.html

**Figyelem:** Ha le akarja tölteni a lefordítandó tartalmat a forráskódtárolóból, azt soha ne a master ágból tegye. A fordításokhoz mindig rendelkezésre állnak fordítási [ágak, amint egy dokumentum teljes mértékbe](https://doc.qt.io/qt-5/linguist-translators.html)n frissül angolul egy adott verzióhoz. Például a QGIS 2.8-as verziójának lefordításához a manual\_en\_v2.8 ágat kell használnia.

#### <span id="page-39-0"></span>**4.2.3 Egy kézikönyv lefordítása**

Most elkezdjük lefordítani a plugin\_heatmap kézikönyvet!

A legtöbb mondat fordítása magától értetődik. Ebben a fordítás fejezetben rá fogunk mutatni azokra a részekre (rst utasítások) amelyek különleges fordítást igényelnek.

Lentebb láthatunk egy érdekes lefordítandó mondatot:

```
The | heatmap| : sup: `Heatmap` plugin allows to create a heatmap from a
point vector map. A heatmap is a raster map showing the density or
magnitude of point related information. From the result "hotspots" can
easily be identified.
```
Ez a mondat két rst utasítást tartalmaz:

- 1. A |heatmap| szó | helyettesítők között van, az ilyeneket soha nem szabad lefordítani! Ez le lesz cserélve a hőtérkép modul ikonjával!
- 2. : sup: `Heatmap` a : sup: utasítás egy szuperpozíciós utasítás, ami az utána következő szöveget egy kicsit nagyobb méretben jeleníti meg. Felugró szöveg megjelenítésénél használatos, ami akkor jelenik meg, ha a kurzor az eszköztár elem felett van, és lehet eltérő attól, ahogy ténylegesen le van fordítva a QGIS alkalmazásban. (A holland nyelv esetében ez nincs lefordítva).

A mondaton belül minden más egyszerű szöveget le lehet fordítani!

A következő fordítási elem a : ref: utasítást tartalmazza, amit általánosan a kézikönyv egy másik fejezetére történő hivatkozásra használnak. A :ref: utasítást követő szöveget soha nem szabad lefordítani, mert az egy egyedi azonosító!

```
First this core plugin needs to be activated using the Plugin Manager
(see Section :ref:`load_core_plugin`). After activation the heatmap icon
|heatmap| can be found in the Raster Toolbar.
```
Ebben az esetben a load\_core\_plugin egy egyedi azonosító, amely egy felirattal rendelkező rst elem előtt van elhelyezve. A ref utasítás helyébe a fejezetcím szövege lép, és hiperhivatkozássá alakul. Amikor a fejezetcím, amelyre ez a hivatkozás utal, lefordításra kerül, az összes erre rá mutató hivatkozás is automatikusan le lesz fordítva.

A következő elem a :menuselection: rst címkét használja, melyet egy szöveg követ, ami ténylegesen megjelenik a QGIS alkalmazás menüjében, ez lefordítható az alkalmazásban, ezért itt meg is kell változtatni.

```
Select from menu :menuselection:`View --> Toolbars --> Raster` to activate
the Raster Toolbar when it is not yet activated.
```
A fenti "View –>" elem valóban le van fordítva erre: "Beeld –>", mivel ez a szó szerepel a QGIS alkalmazás holland honosításában.

Ha kicsit tovább megyünk, találkozunk a következő trükkös fordítási elemmel:

```
The |heatmap| :sup:`Heatmap` tool button starts the Dialog of the Heatmap
plugin (see :numref:`figure_heatmap_settings`).
```
Ez egy figure\_heatmap\_settings\_ ábrára való hivatkozást tartalmaz, és mint egy szakaszra való hivatkozást, ezt a hivatkozást nem szabad megváltoztatni!! Az rst-dokumentumból származó hivatkozás definíciója nem szerepel a .po fájlban, ezért nem módosítható. Ez azt jelenti, hogy az ábrákra való hivatkozás nem fordítható. A HTML létrehozásakor megjelenik a figure\_heatmap\_settings. PDF dokumentum létrehozásakor a figure\_heatmap\_settings\_ helyébe az ábra száma lép.

Az alábbi fordítási elem a következő rst attribútumokkal rendelkező elem:

**\*\*Input Point dialog\*\***: Provides a selection of loaded point vector maps.

Ne távolítsa el a csillagokat a fenti sorból. A köztük lévő szöveg félkövérrel fog megjelenni. Maga a szöveg általában a párbeszédablak tartalmának szövege, és lefordítható az alkalmazásban.

A következő fordítási elem tartalmazza a :guilabel: rst címkét.

```
When the |checkbox| :quilabel:`Advanced` checkbox is checked it will
give access to additional advanced options.
```
A guilabel címke Advanced szövege remélhetőleg le van fordítva a QGIS alkalmazásban, így feltehetőleg módosítani kell!

A következő fordítási elem tartalmazza az ``airports`` szót. Az idézőjelek itt azért vannak, hogy megadjanak a szövegnek egy másik betűtípust. Ebben az esetben ez egy szó szerinti érték, és nem szükséges lefordítani.

```
For the following example, we will use the ``airports'` vector point
layer from the QGIS sample dataset (see :ref: label_sampledata ).
Another excellent QGIS tutorial on making heatmaps can be found on
`https://www.qgistutorials.com
<https://www.qgistutorials.com/en/docs/creating_heatmaps.html>`_.
```
Ez a tétel tartalmaz egy hiperhivatkozást is egy url-lel egy külső bemutatóra. Az url-t természetesen érintetlenül kell hagyni, a külső szöveget https://www.qgistutorials.com, amely az olvasók számára látható, meg lehet változtatni. Soha ne távolítsa el az aláhúzás jelet a hiperhivatkozás végéről, ami annak lényeges részét képezi!!

#### **4.2.4 A fordítási szabályok összegzése**

- 1. Soha ne változtassa meg a két | karakter közti szöveget, mint pl. a |bronze|, |checkbox|, |labels|, |selectString|, |addLayer| … Ezek a képek helyettesítésére használt speciális címkék
- <span id="page-40-0"></span>2. Ne változtassa meg az olyan kezdésű hivatkozásokat, mint a :ref:, :file:, :numref:, kivéve, ha cím is szerepel bennük. Ebben az esetben a címet lefordíthatja, de a hivatkozást (azaz a < és > közötti szöveget) változatlanul kell hagynia.

**Javaslat:** Ha egy hivatkozáshoz cím van megadva, a Transifex az angol forrásszövegben a link rész helyett egy számot jeleníthet meg. A forrásszövegben lévő számra kattintva a lefordítandó cím mellé hozzáadhatja a referencialinket.

- 3. Ne változtassa meg a hivatkozásokat, amelyek aláhúzással végződnek, mint pl. figure\_labels\_1\_
- 4. Ne változtassa meg az URL-t a hiperhivatkozásban, de meg lehet változtatni a külső leírást. Hagyja meg az aláhúzást a hiperhivatkozás végén, további helykitöltők használata nélkül (>`\_)
- 5. Változtassa meg az idézőjelbe tett :index:, :sup:, :guilabel: és :menuselection: címkéket követő szöveget. Ellenőrizze, hogyan fordították le a QGIS alkalmazásban. Soha ne változtassa meg magát a címkét.
- 6. A kettőzött csillagok vagy kettőzött idézőjelek között lévő szöveg gyakran értéket vagy mezőnevet jelez, néha van szükség fordításra, néha nincs.
- 7. Figyeljen oda, hogy pontosan ugyanazokat a különleges karaktereket használja (darabszámra is), mint ami a forrásszövegben van, mint például a `, ``, \*, \*\*, :: jelek. Ezek a szolgáltatott információk külalakját módosítják.
- 8. Soha ne kezdjen vagy fejezzen be speciális karakterek vagy címkék között lévő szöveget szóközzel
- 9. Soha ne fejezze be a lefordított karakterláncokat egy új bekezdéssel, máskülönben a szöveg nem lesz lefordítva a html generálás során.

Tartsa be a fent bemutatott szabályokat, és a lefordított dokumentum jól fog kinézni!

Ha bármilyen kérdése van, kérjük lépjen kapcsolatba a QGIS Közösségi Csapattal vagy a QGIS Fordítói Csapattal.

# <span id="page-42-0"></span>**5. fejezet**

# **Helyettesítések**

- *Használat*
- *Gyakori helyettesítések*
	- **–** *Platformikonok*
	- **–** *[Men](#page-43-0)üelemek*
- *[Eszköztárgombok ikonj](#page-43-1)ai*
	- **–** *[Rétegek kezelése](#page-43-2) és áttekintés*
	- **–** *[Projekt](#page-44-0)*
	- **–** *[Szerkesztés](#page-44-1)*
	- **–** *[Azonosítási eredmények](#page-44-2)*
	- **–** *[Digitali](#page-45-0)zálás és bővített digitalizálás*
	- **–** *[Hálók](#page-46-0)*
	- **–** *[Térképi navigáció és attr](#page-46-1)ibútumok*
	- **–** *[Kiválasztás és kifejezések](#page-46-2)*
	- **–** *[Címké](#page-47-0)k és diagramok*
	- **–** *[Dekorációk](#page-48-0)*
	- **–** *[Súgó](#page-48-1)*
	- **–** *[Színek](#page-49-0)*
- *Egyé[b alapvető ik](#page-49-1)onok*
- *Attri[bútum](#page-50-0)tábla*
- *Vetül[etek és](#page-50-1) georeferáló*
- *[Nyomtatási elrendezés](#page-50-2)*
- *[Rétegtulajdonsá](#page-51-0)gok*
- *[Modulok](#page-51-1)*
	- **–** *[Feldolgozás](#page-52-0)*
	- **–** *[Különféle beé](#page-53-0)pített modulok*
	- **–** *[Gra](#page-54-0)ss-integráció*

## **5.1 Használat**

<span id="page-43-0"></span>A QGIS kézikönyvekben az ikonok használatának megkönnyítése érdekében minden ikonhoz egy helyettesítő van definiálva a QGIS-Documentation kódtároló /source/substitutions.txt fájljában. Néhány ilyen helyettesítés az alábbiakban található. Így ha a QGIS alkalmazásból származó ikont szeretne használni a dokumentációban, nagy esély van arra, hogy már létezik olyan helyettesítés, amelyet lehet/kell használni.

Ha nem érhető el [csere:](https://github.com/qgis/QGIS-Documentation)

- 1. ellenőrizze a dokumentációs tárolóban, hogy az ikon elérhető-e a /static/common mappában. Ha nem találja a képet, akkor meg kell keresnie és ki kell másolnia az ikonfájlt a QGIS kódtárolóból (gyakran az alapértelmezett témák mappában) és be kell illesztenie (.png formátumban) a /static/common mappába. A kényelem és a frissítés megkönnyítése érdekében tanácsos megtartani a fájlnevet, ha lehetséges.
- 2. hozzon létre hivatkozást a helyettesítésre a /substitutions.txt fájl[ban az alábbi példa](https://github.com/qgis/QGIS) alapján. A [helyettesítő szöveg a fá](https://github.com/qgis/QGIS/blob/release-3_34/images/themes/default)jlnévből kell származzon és camelCase-ben kell legyen:

```
.. |dataSourceManager| image:: /static/common/mActionDataSourceManager.png
   :width: 1.5em
.. |splitLayer| image:: /static/common/split_layer.png
   :width: 1.5em
```
- 3. Frissítse a dokumentum célszakasz(ai)t az új helyettesítéssel.
- 4. (nem kötelező, de nagyon ajánlott) adja hozzá a helyettesítést az alábbi listához.
- 5. Adja hozzá az új helyettesítési hivatkozást a helyettesítések listájához annak a fájl(ok)nak a végén, amelyben használja, vagy futtassa a kényelmes scripts/find\_set\_subst.py scriptet.

```
# from the repository main folder
python3 scripts/find_set_subst.py
```
## **5.2 Gyakori helyettesítések**

<span id="page-43-1"></span>Az alábbiakban bemutatunk néhány ikont és azok helyettesítését, amelyeket a dokumentáció írásakor használhatunk. Sok helyen használhatók/találhatók a kézikönyvekben

### <span id="page-43-2"></span>**5.2.1 Platformikonok**

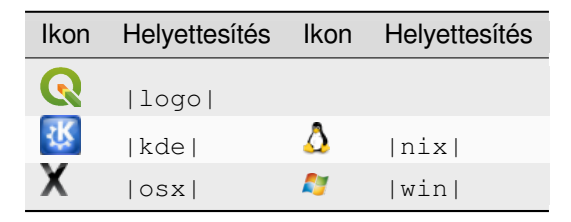

## <span id="page-44-0"></span>**5.2.2 Menüelemek**

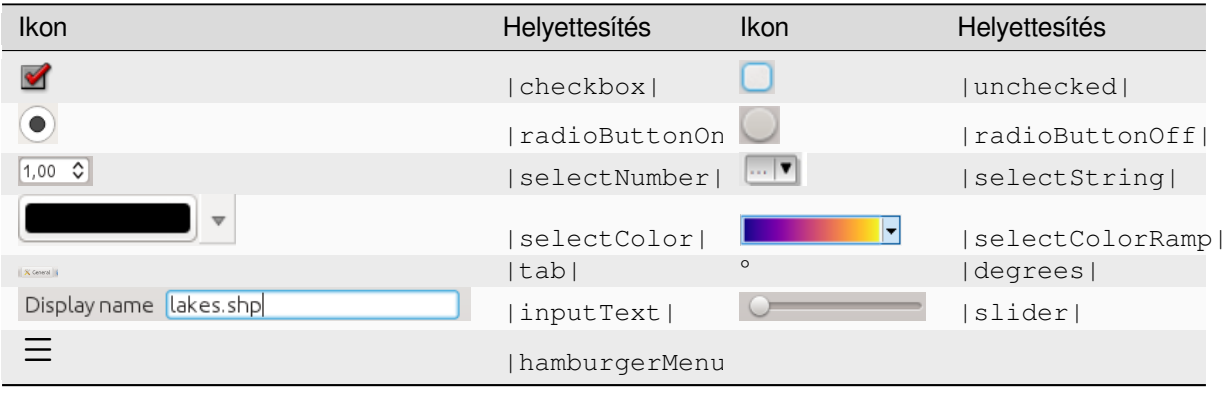

## <span id="page-44-1"></span>**5.3 Eszköztárgombok ikonjai**

## <span id="page-44-2"></span>**5.3.1 Rétegek kezelése és áttekintés**

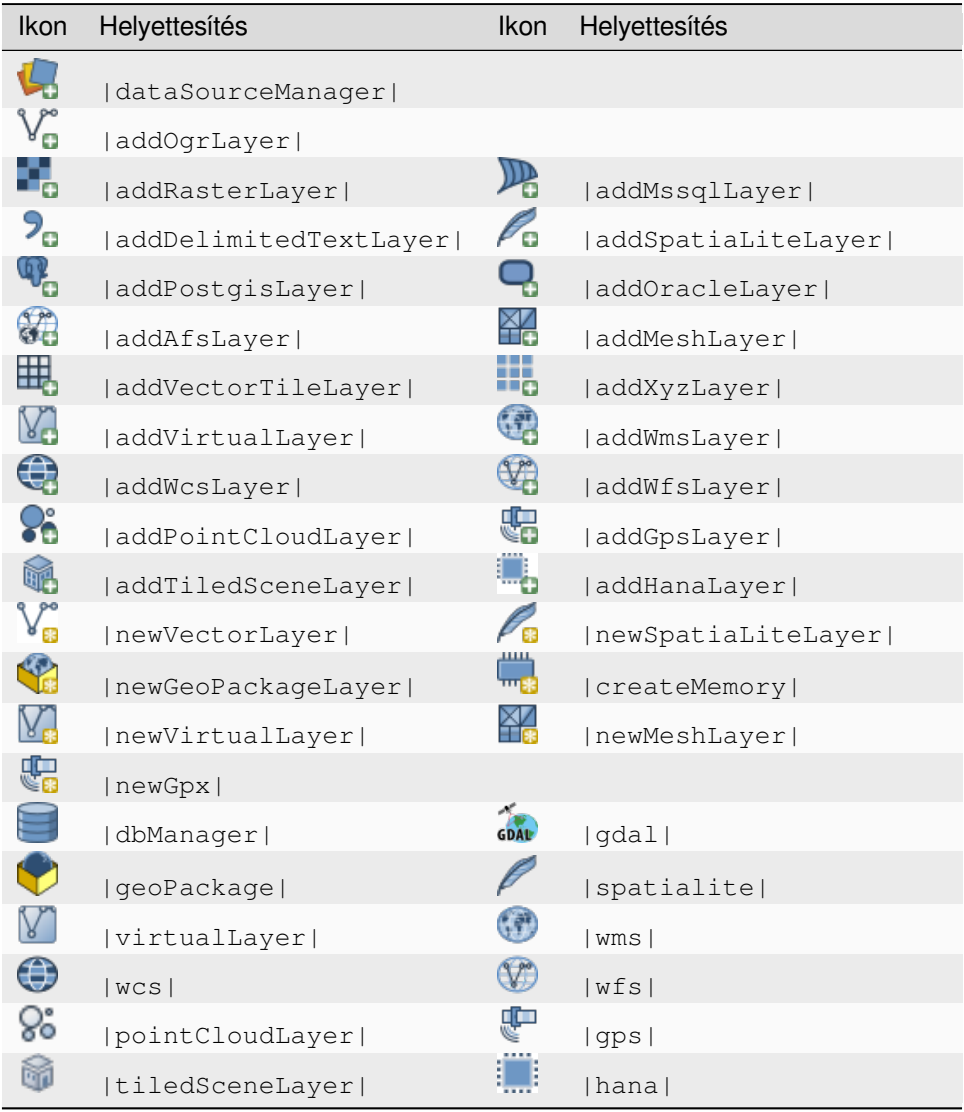

| Ikon        | Helyettesítés         | <b>Ikon</b>             | Helyettesítés         |
|-------------|-----------------------|-------------------------|-----------------------|
| $\sqsubset$ | dbSchema              |                         |                       |
| ᡂ<br>e      | inOverview            | ᡂ                       | addAllToOverview      |
| ᡂ<br>Ø      | removeAllFromOverview | ᆜ                       | removeLayer           |
| ◉           | showAllLayers         | U                       | hideAllLayers         |
| ۸,          | showPresets           |                         | showSelectedLayers    |
|             | hideSelectedLayers    |                         | hideDeselectedLayers  |
|             | toggleAllLayers       |                         | toggleSelectedLayers  |
|             | addLayer              |                         |                       |
|             | indicatorTemporal     | p                       | indicatorNonRemovable |
| ☜           | indicatorEmbedded     | $\overline{\mathbb{T}}$ | indicatorFilter       |
| ∰           | indicatorMemory       |                         | indicatorNoCRS        |
| ⚠           | indicatorBadLayer     |                         | favourites            |
| A           | indicatorLayerError   | Ë,                      | indicatorNotes        |
| ᡂ           | indicatorLowAccuracy  |                         | indicatorOffline      |

táblázat 5.1 – folytatás az előző oldalról

## <span id="page-45-0"></span>**5.3.2 Projekt**

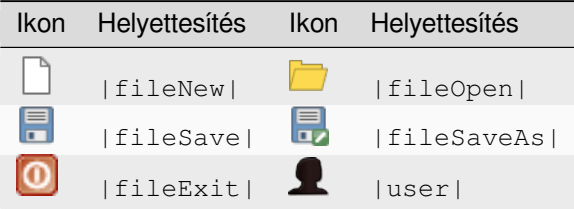

## <span id="page-46-0"></span>**5.3.3 Szerkesztés**

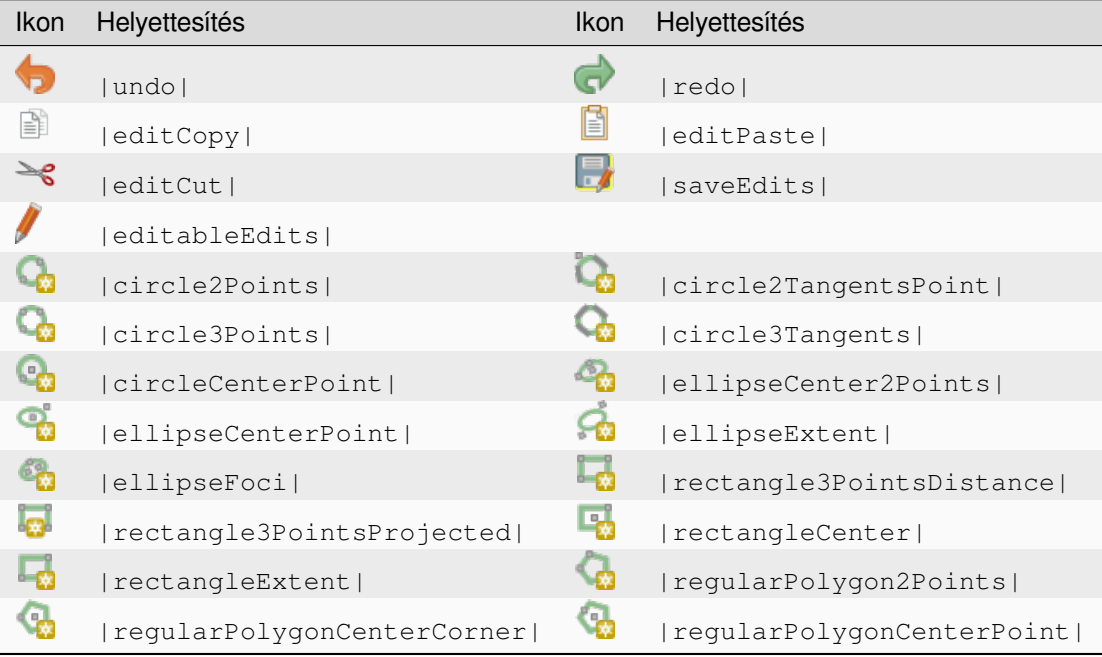

## <span id="page-46-1"></span>**5.3.4 Azonosítási eredmények**

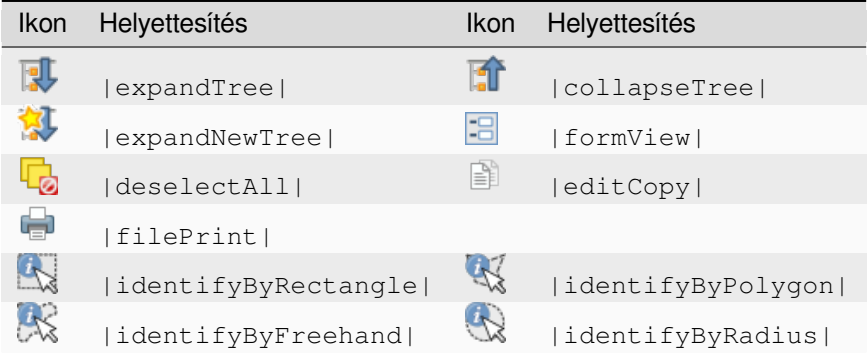

## <span id="page-46-2"></span>**5.3.5 Digitalizálás és bővített digitalizálás**

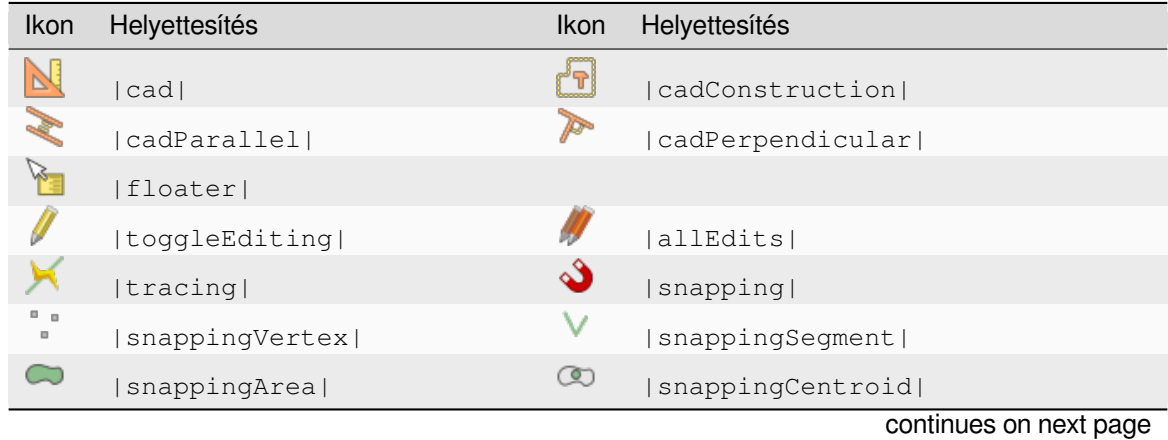

**5.3. Eszköztárgombok ikonjai 43**

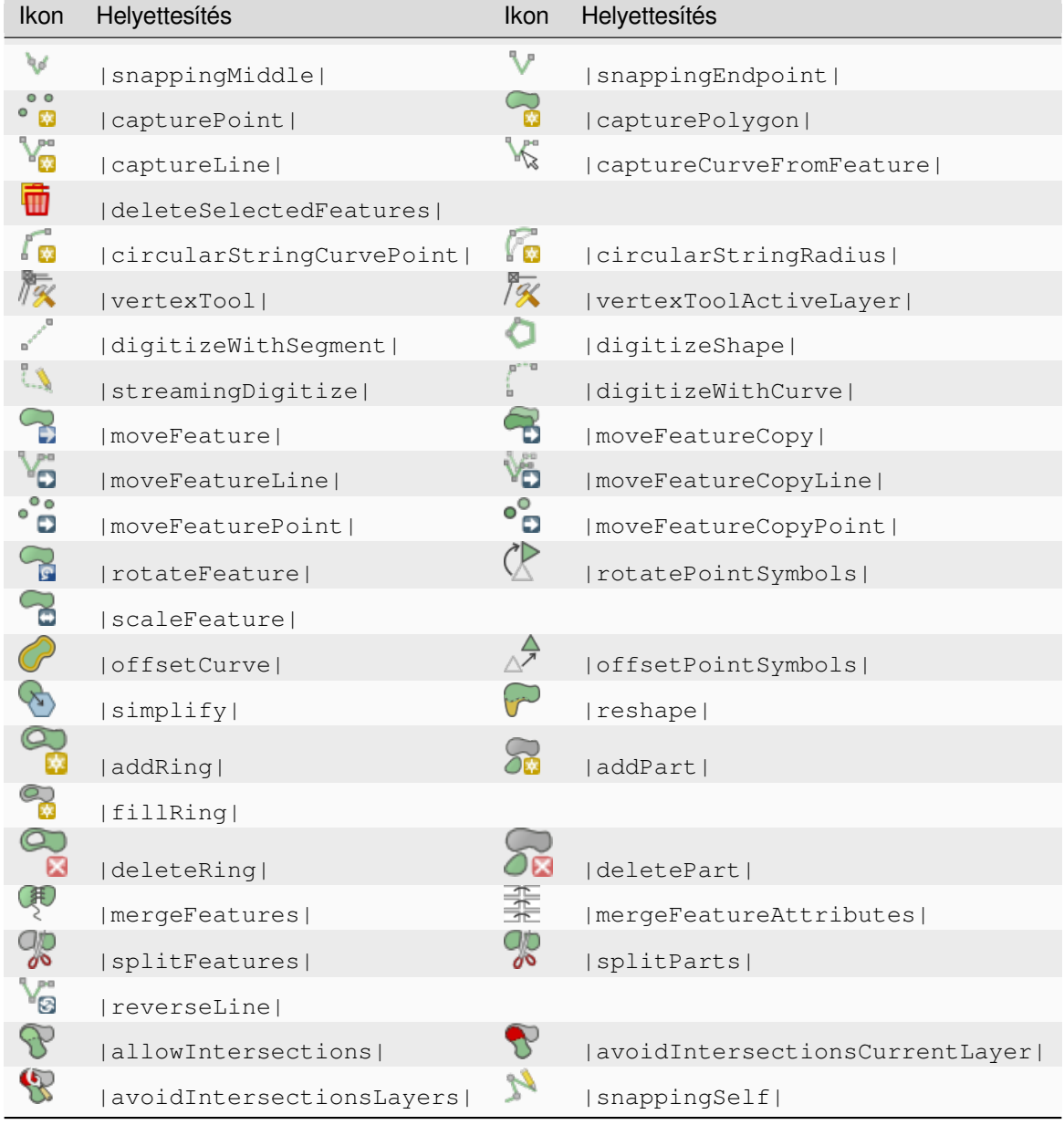

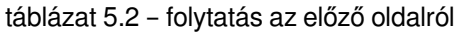

## <span id="page-47-0"></span>**5.3.6 Hálók**

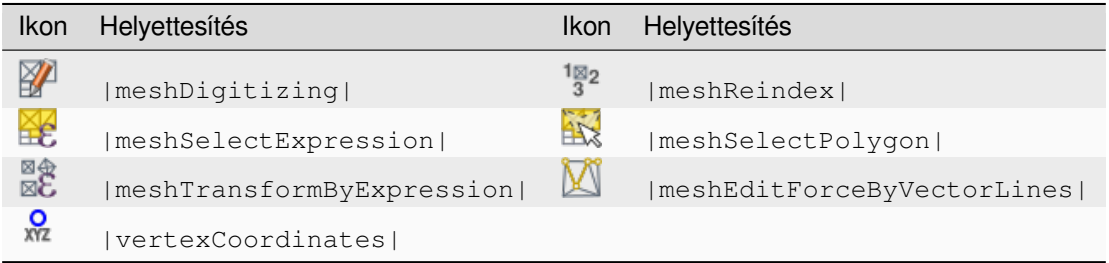

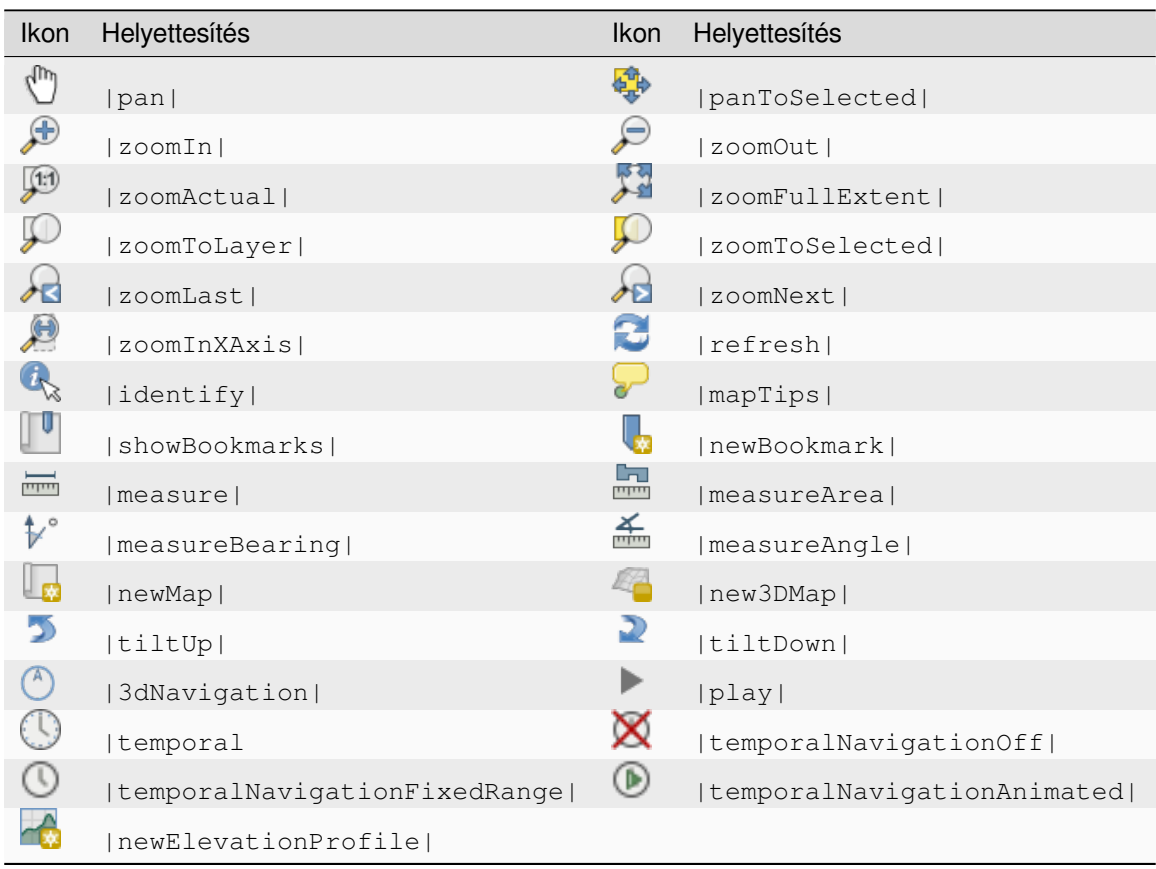

## <span id="page-48-0"></span>**5.3.7 Térképi navigáció és attribútumok**

## <span id="page-48-1"></span>**5.3.8 Kiválasztás és kifejezések**

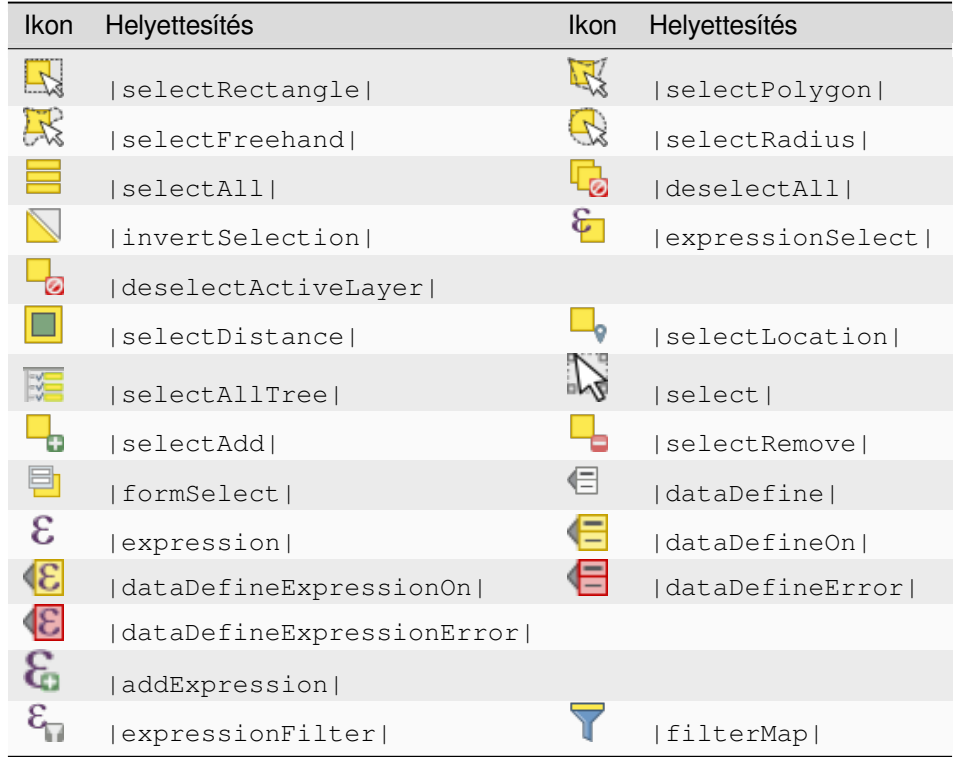

## <span id="page-49-0"></span>**5.3.9 Címkék és diagramok**

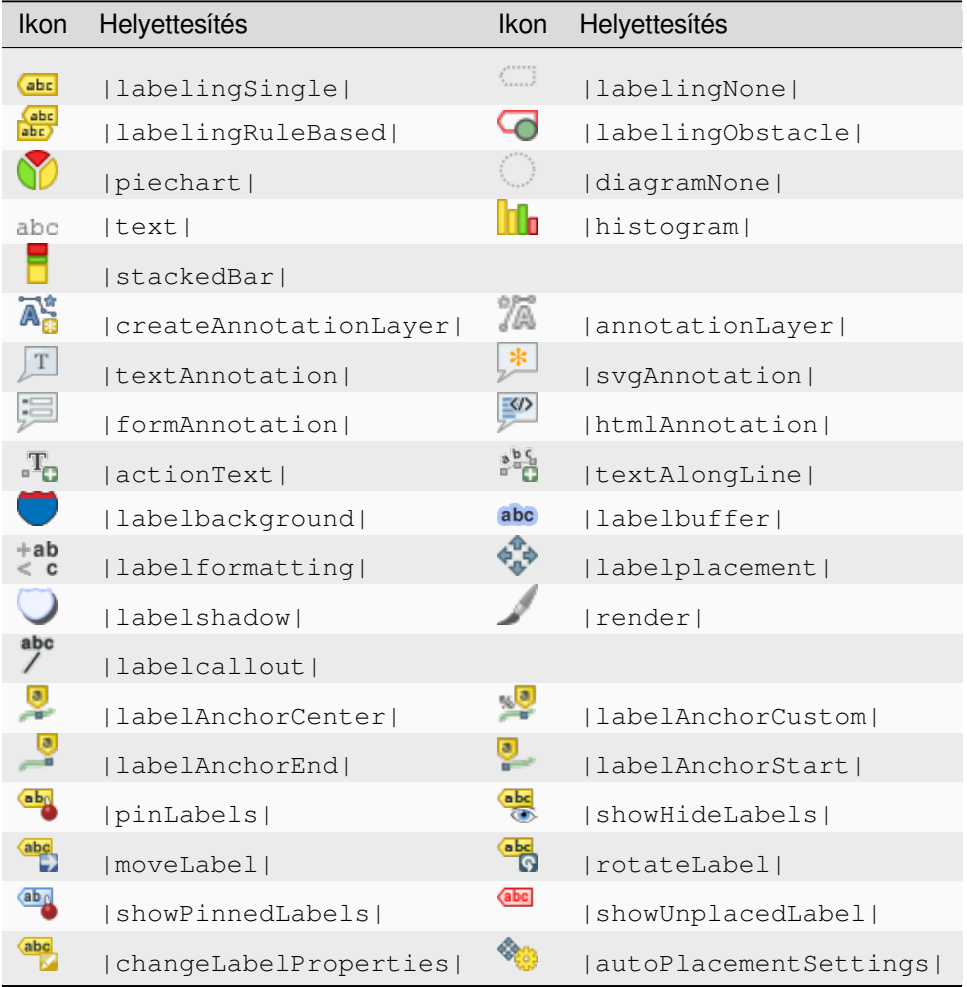

## <span id="page-49-1"></span>**5.3.10 Dekorációk**

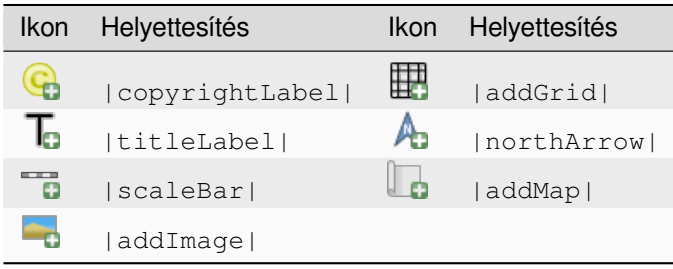

## <span id="page-50-0"></span>**5.3.11 Súgó**

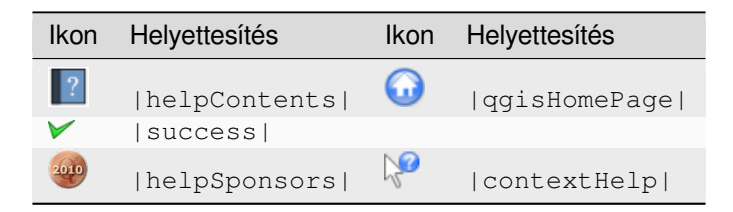

## <span id="page-50-1"></span>**5.3.12 Színek**

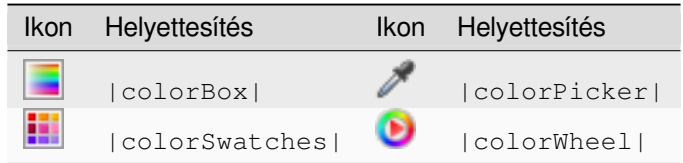

## <span id="page-50-2"></span>**5.4 Egyéb alapvető ikonok**

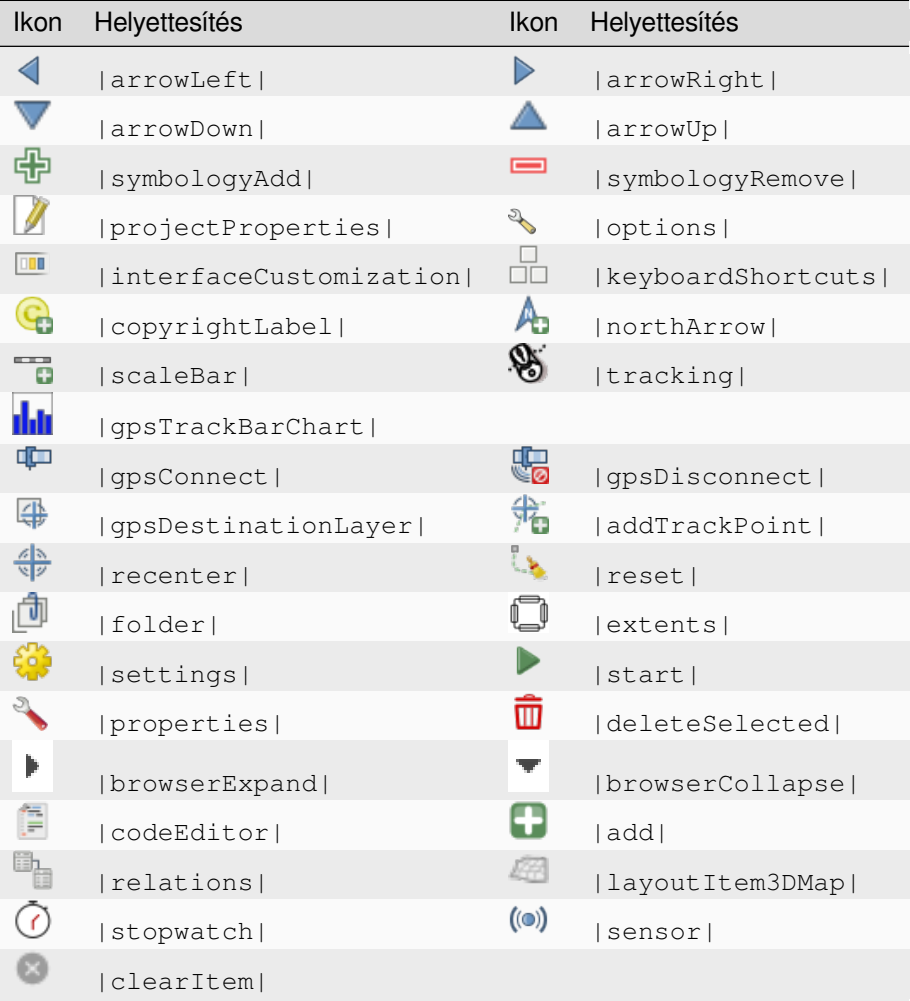

## <span id="page-51-0"></span>**5.5 Attribútumtábla**

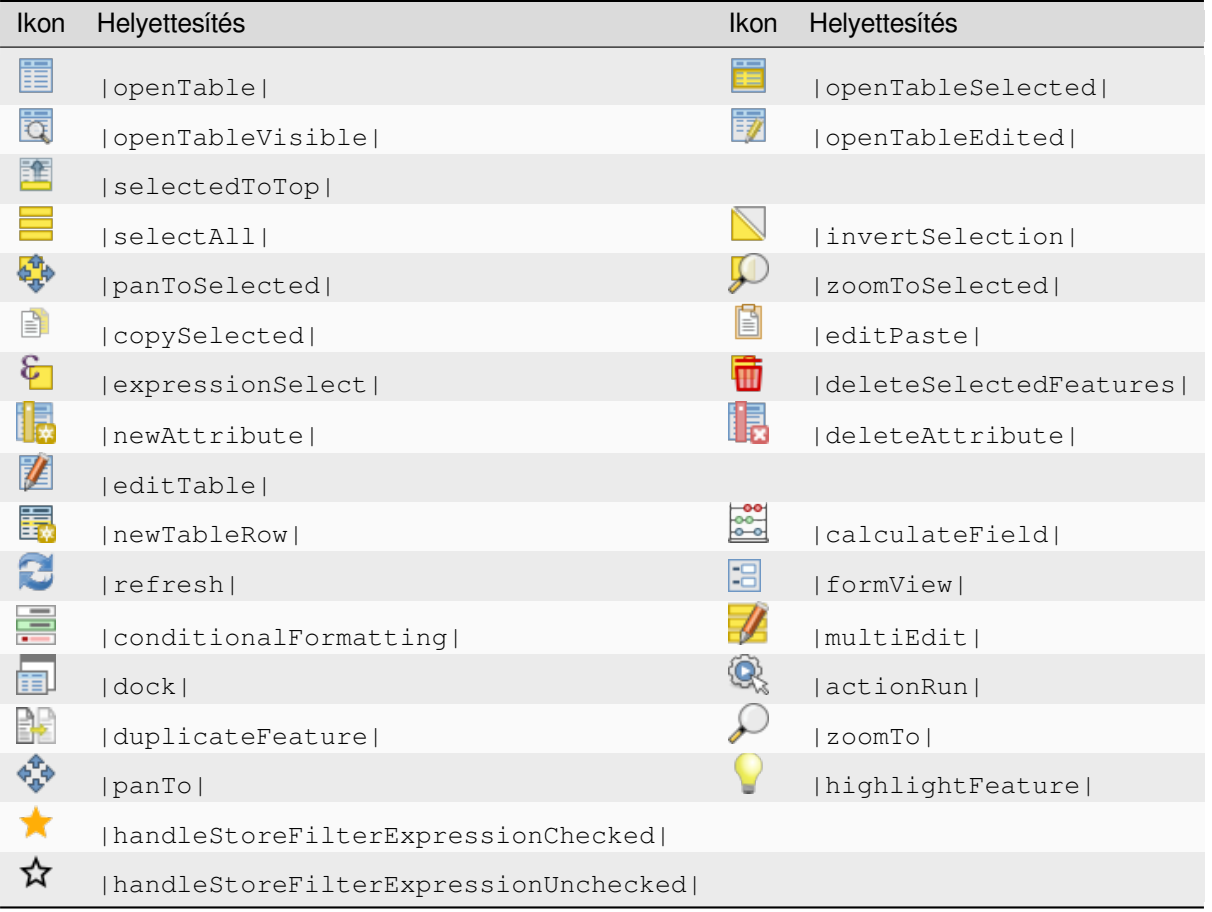

# <span id="page-51-1"></span>**5.6 Vetületek és georeferáló**

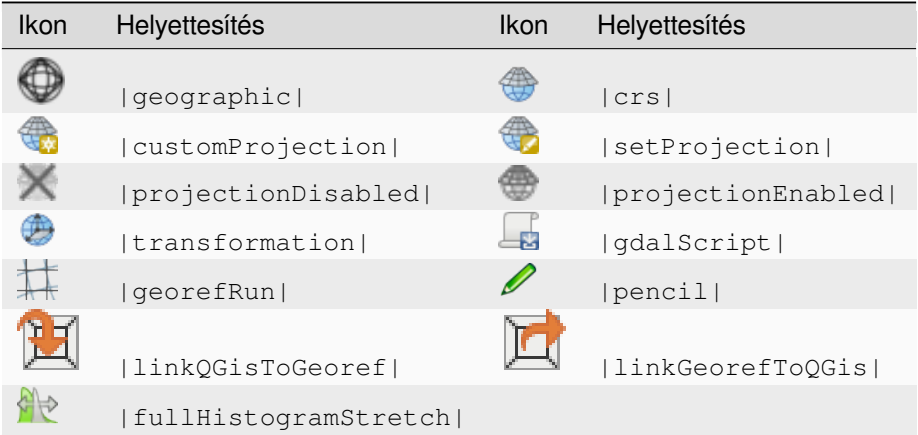

# <span id="page-52-0"></span>**5.7 Nyomtatási elrendezés**

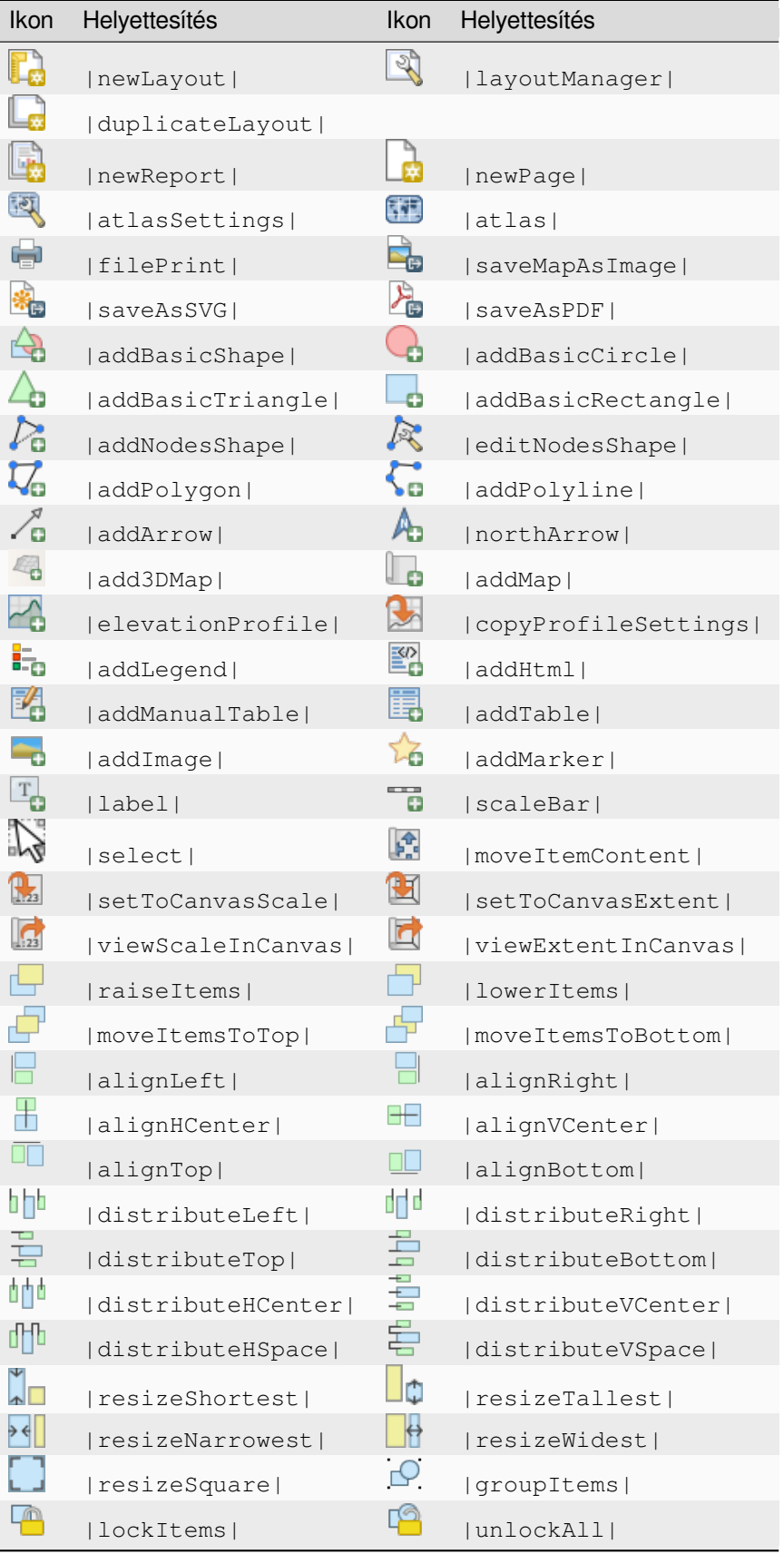

continues on next page

|             | www.arv.o<br>$10.9$ tatao as order order of |      |               |  |
|-------------|---------------------------------------------|------|---------------|--|
| <b>Ikon</b> | Helyettesítés                               | Ikon | Helyettesítés |  |
|             | Iocked                                      |      | unlocked      |  |
|             | lockRepeating                               |      | lockedGray    |  |

táblázat 5.3 – folytatás az előző oldalról

## <span id="page-53-0"></span>**5.8 Rétegtulajdonságok**

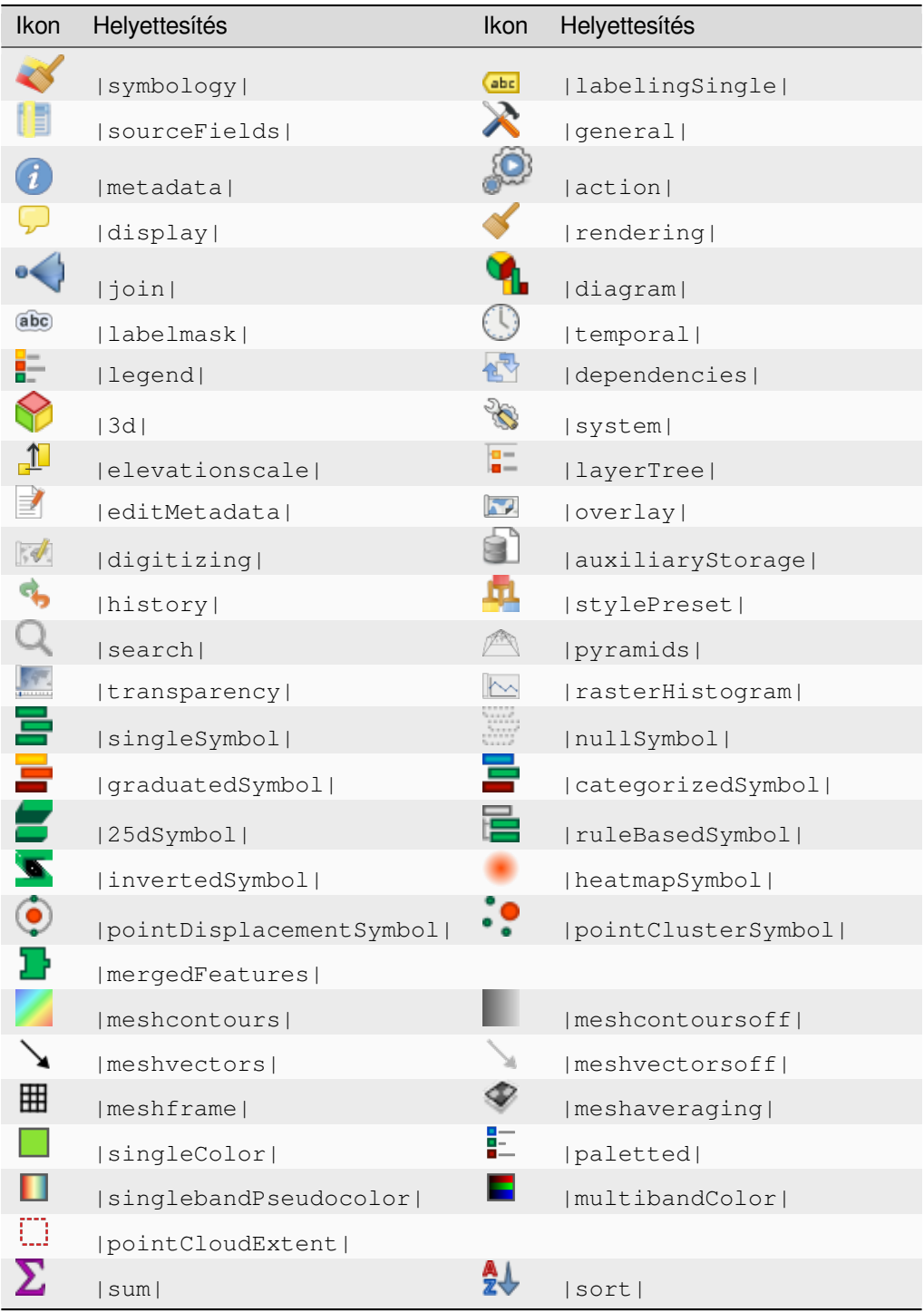

continues on next page

| <b>Ikon</b>                                                                                                    | Helyettesítés          | <b>Ikon</b> | Helyettesítés          |
|----------------------------------------------------------------------------------------------------|------------------------|-------------|------------------------|
|                                                                                                    | paintEffects           | 73          | mapIdentification      |
| $\mathbf{a}'$                                                                                                    | styleManager           | 渊           | iconView               |
| X                                                                                                    | joinNotEditable        |             | joinedLayerNotEditable |
| <b>Contract of Contract of The Contract of Contract of The Contract of The Contract of The Contract of The Contract of The Contract of The Contract of The Contract of The Contract of The Contract of The Contract of The Contr</b> | joinHasNotUpsertOnEdit | Ħ           | filterTableFields      |
|                                                                                                    | symbologyEdit          |             |                        |
|                                                                                                    | sharingImport          |             | sharingExport          |

táblázat 5.4 – folytatás az előző oldalról

## <span id="page-54-0"></span>**5.9 Modulok**

## **5.9.1 Feldolgozás**

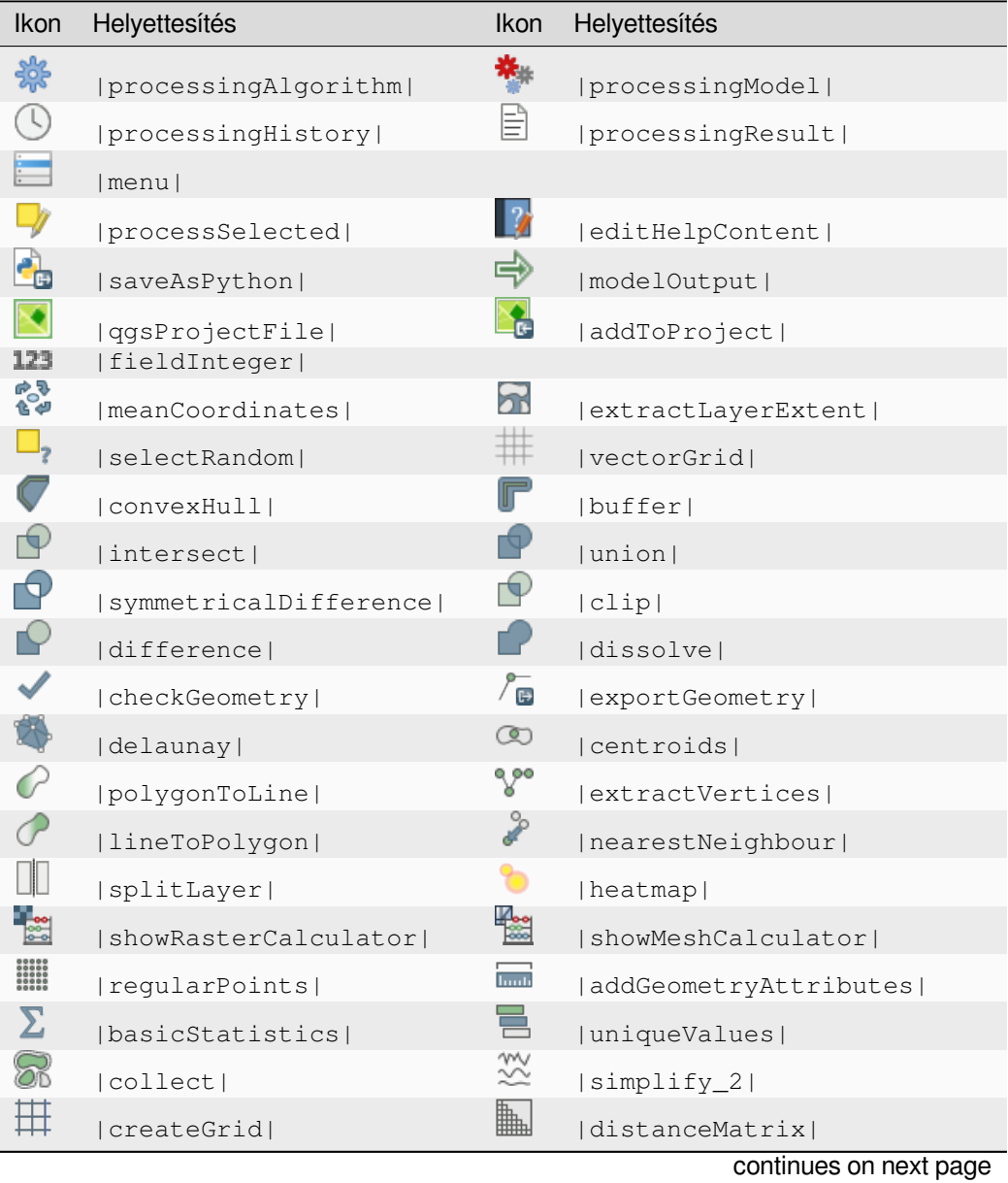

| Ikon   | Helyettesítés          | Ikon                                                    | Helyettesítés             |
|--------|------------------------|---------------------------------------------------------|---------------------------|
| £      | lineIntersections      | 呾                                                       | mergeLayers               |
| ွေ့    | sumPoints              |                                                         | sumLengthLines            |
| $-200$ | randomPointsInPolygons | ه قمه)<br>م                                             | randomPointsWithinPolygon |
| Ň      | randomPointsOnLines    | $\begin{bmatrix} 0 & 0 \\ 0 & 0 \\ 0 & 0 \end{bmatrix}$ | randomPointsWithinExtent  |
| ନ      | multiToSingle          |                                                         |                           |
| r:     | grid                   |                                                         | tiles                     |
|        | merqe                  | a.                                                      | rasterClip                |
|        | contour                |                                                         | proximity                 |
| œ      | polygonize             | $\rightarrow$                                           | rasterize                 |
| ń      | sieve                  | $\blacktriangleright$                                   | nearblack                 |
| €      | projectionAdd          | €                                                       | projectionExport          |
| P      | 8To24Bits              | $\bigcup$                                               | 24T08Bits                 |
| Ÿ      | rasterInfo             | N,                                                      | rasterOverview            |
| ئ      | vrt                    | H.                                                      | voronoi                   |
| °      | translate              |                                                         | warp                      |
| 67     | iterate                |                                                         | terminal                  |

táblázat 5.5 – folytatás az előző oldalról

## **5.9.2 Különféle beépített modulok**

Alapértelmezetten érkeznek telepítéskor, de kezdetben nincsenek bekapcsolva

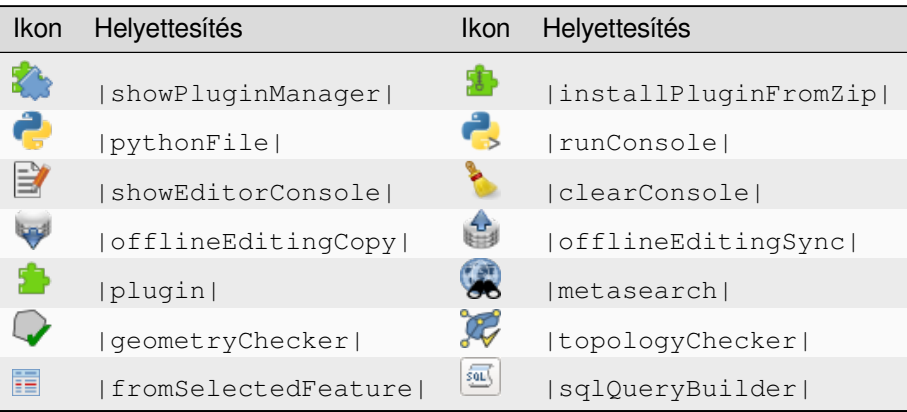

## **5.9.3 Grass-integráció**

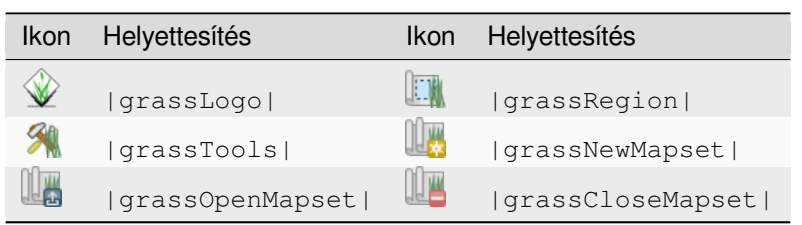